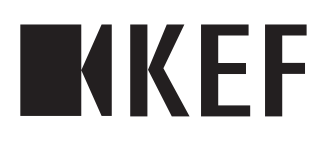

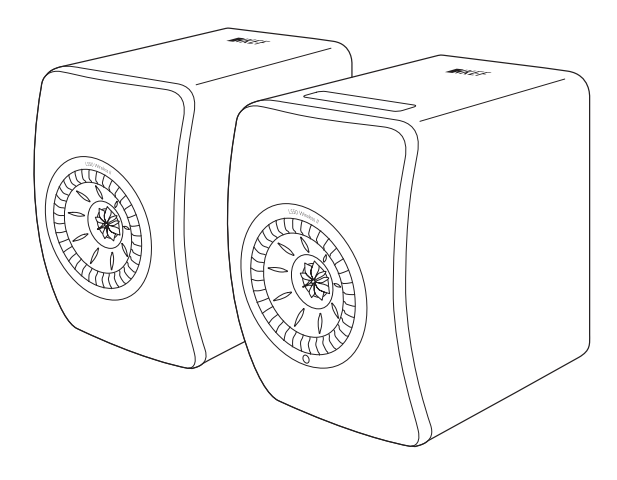

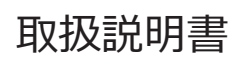

LS50 Wireless II

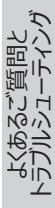

<span id="page-1-0"></span>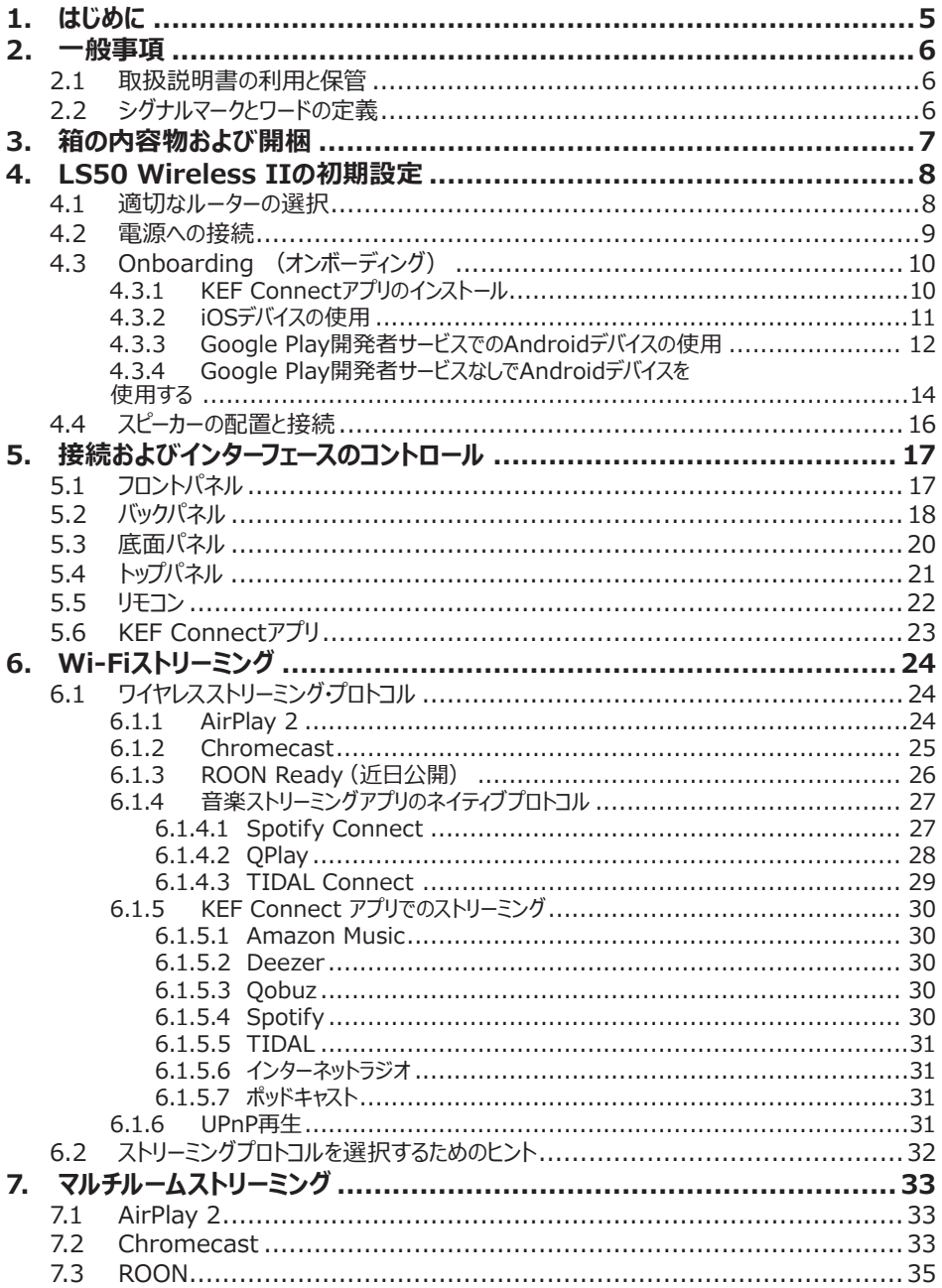

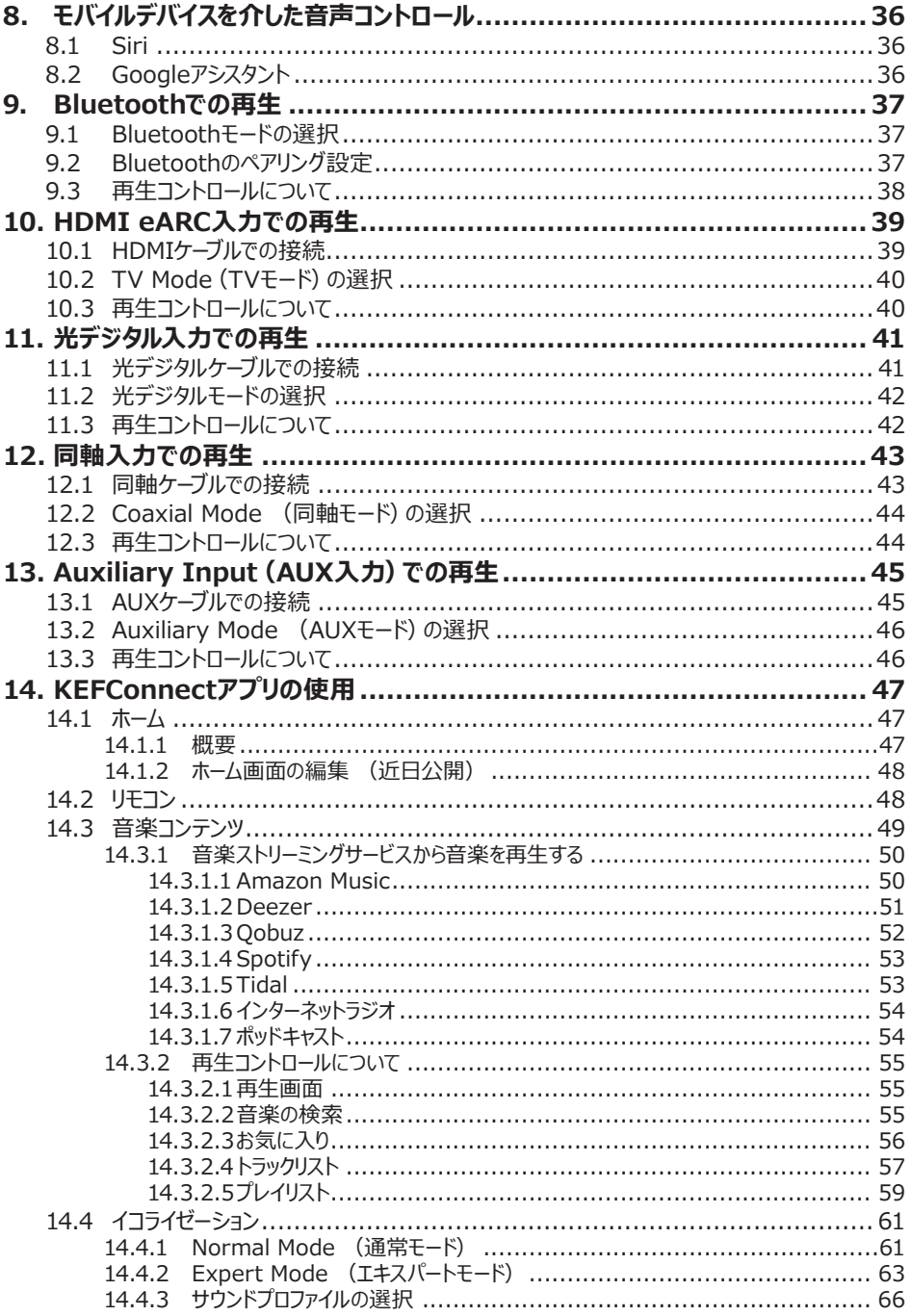

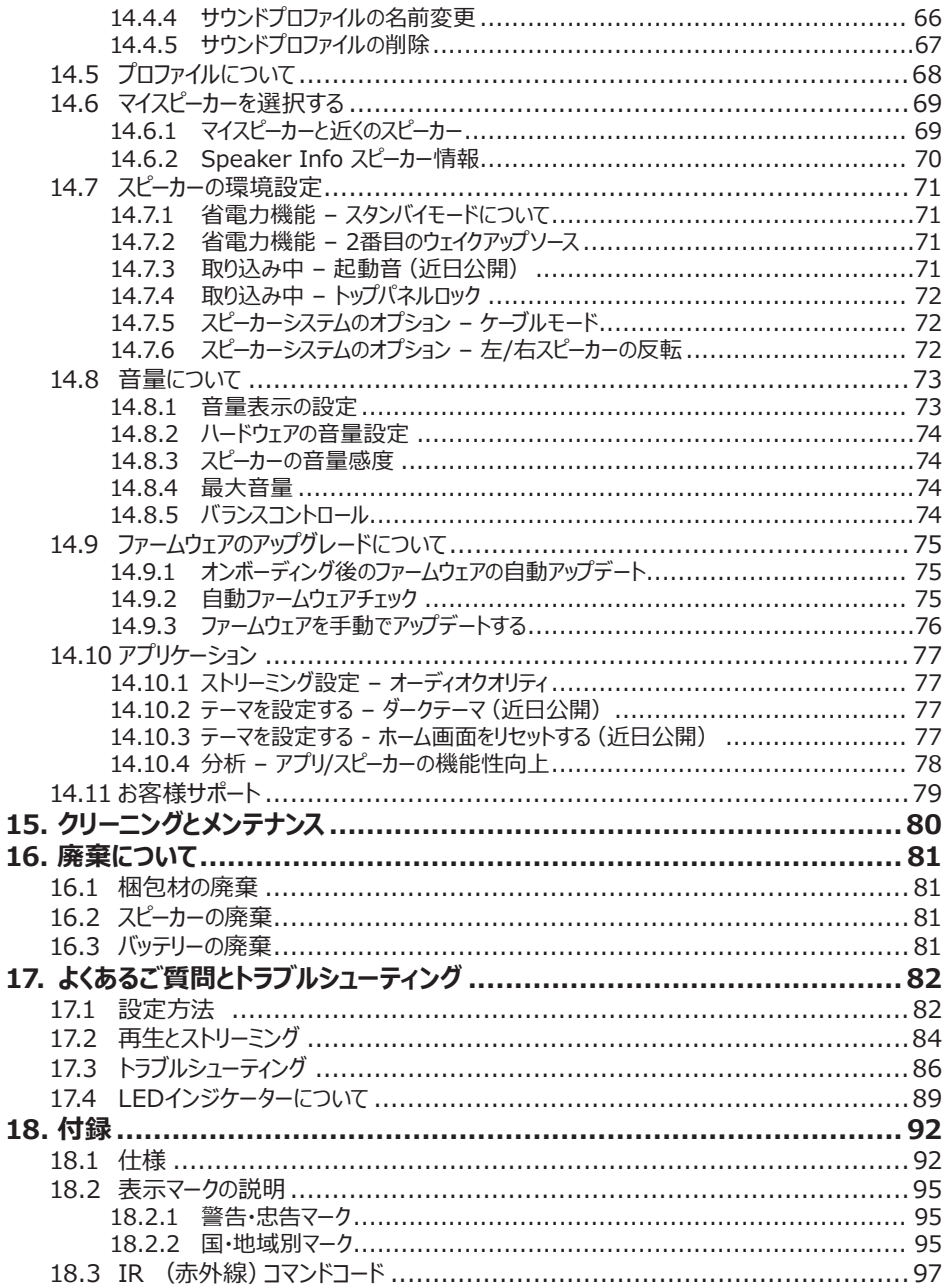

# <span id="page-4-0"></span>**1. はじめに**

KEFワイヤレススピーカシステム - LS50 Wireless IIをお選びいただきありがとうございます。

KEFが他のメーカーと大きく異なるもの、それはイノベーションです。50年以上にわたり、KEFは常に最新 音楽フォーマットでの再生に挑戦し、最高の音質を奏でる業界随一のスピーカーをお届けすべく、業界 屈指のスピーカーの研究開発に取り組んでいます。この歴史は、デジタル音楽隆盛の現代、私達のコン パクトかつパワフルなスピーカーシステムのLS50 Wireless IIと共に今日へと引き継がれています。

新製品のKEF LS50 Wireless IIは、原音に近いサウンドと直感的なユーザビリティ、そして高性能 ワイヤレスを備えた完全アクティブワイヤレスステレオシステムです。これまでの既存モデルを刷新し、あら ゆるソースをシームレスに再生可能なLS50 Wireless IIは、完璧な均整性を持つ精密な造りのキャ ビネットに収められた2つのスピーカーは、なくてはならない唯一無二のhi-fiシステムです。

この取扱説明書をよくお読みの上、説明内容に従ってスピーカーシステムをご使用ください。

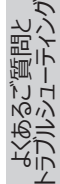

## <span id="page-5-0"></span>**2. 一般事項**

## **2.1 取扱説明書の利用と保管**

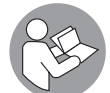

本書はLS50 Wireless IIスピーカーシステム (以下「スピーカー」)の同封書類で、 スピーカーのセットアップおよび取り扱いに関する重要な情報を記載しています。

スピーカーのご使用前に、本書と安全上の留意項目(別冊)をよくお読みください。安 全上の留意項目は特にご注意ください。十分に内容をご理解頂けない場合、怪我や スピーカーの損傷につながる恐れがあります。

必要な時にご覧になれるよう、本書と安全上の留意項目は大切に保管してください。スピーカーを第三 者へ譲渡する場合は、必ず本書もお渡しください。

## **2.2 シグナルマークとワードの定義**

本書では、以下のマークやワードが使用されています。

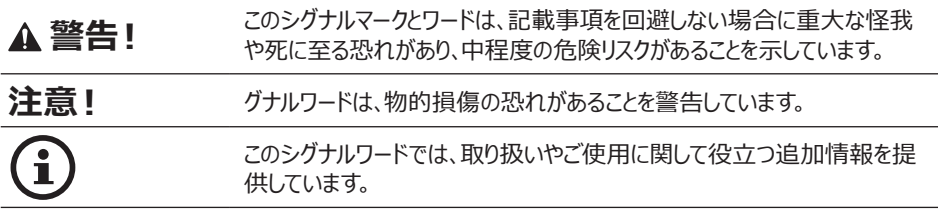

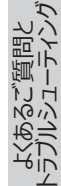

# <span id="page-6-0"></span>**3. 箱の内容物および開梱 注意!**

#### **スピーカー損傷の恐れがあります!**

鋭利なナイフやその他先の尖ったものを使用しての開梱は、スピーカーを損傷させる恐れがあります。

• 箱の開封には十分お気をつけください。Uni-Qドライバー(スピーカーコーン)の損傷を避けるた め、側面からスピーカーを持ち上げます。

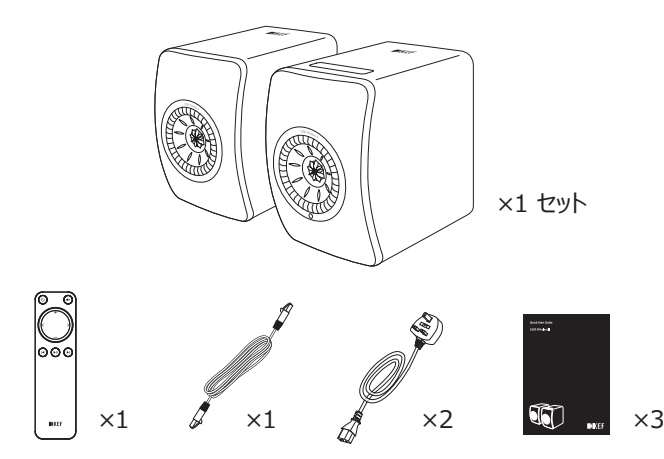

- 1. 箱からスピーカーと付属品を取り出します。
- 2. 保護シールとラベルをスピーカーから剥がします。
- 3. 以下のパーツがすべて入っていることを確認します。
- スピーカー × 2 (プライマリスピーカー x 1、セカンダリスピーカー x 1)
- リモコン × 1 (単4電池2本入り)
- スピーカー間ケーブル × 1 (長さ: 3 m)
- 電源ケーブル × 2(長さ:2 m、ご使用の国に対応した電源プラグ付き)
- 印刷物:クイックスタートガイド、安全上の留意項目、保証内容書
- 4. スピーカーや各パーツに損傷がないかご確認ください。もし損傷があった場合は、スピーカーは使用 せず販売店にご連絡ください。

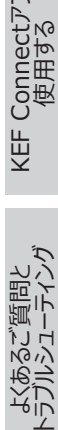

[目次](#page-1-0)

[初期設定](#page-7-0)

[Wi-Fiストリーミング](#page-23-0)

Wi-Fiストリーミング

# <span id="page-7-1"></span><span id="page-7-0"></span>**4. LS50 Wireless IIの初期設定**

## **4.1 適切なルーターの選択**

最高の音質と包括的な操作性、また音楽ストリーミングを楽しむには、スピーカーをお使いのWi-Fiネッ トワークに 「オンボード (onboarded)」する必要があります[\(「Onboarding\(オンボーディング\)」](#page-9-1)の 章をご参照ください)。

#### **ルーターに必要な技術要件**

- ネットワーク規格:IEEE 802.11a/b/g/n/ac、IPv4、IPv6、
- 周波数帯域:デュアルバンド2.4 GHz / 5 GHz
- $\mathbf{f}$
- 高解像度の音楽の再生に必要な安定したストリーミングには、5GHz Wi-Fiネットワー クをお勧めします。
	- **ゲスト、オフィス、またはパブリックネットワークへの接続: オ**フィス、ホテル、ゲスト、お よびパブリックネットワークでは、多くの場合、スピーカーの接続を妨げる可能性のある追 加のセキュリティまたは認証手法が使用されています。これらのネットワークを使用する場 合、デバイスのすべての機能を使用するには、ネットワーク管理者によるアクセス許可が 必要となる場合があります。

[目次](#page-1-0)

初期設定

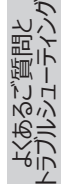

## <span id="page-8-0"></span>**4.2 電源への接続**

1. 電源ケーブルをプライマリスピーカーとセカンダリスピーカーのバックパネルにあるAC入力コネクター (A)に接続します。

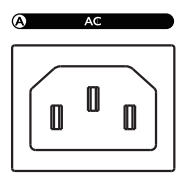

2. 電源プラグを電源ソケット/コンセントに接続します。

電源接続が成功すると、プライマリスピーカーのトップパネルにあるWi-Fiアイコンが白とオレンジ色に 点滅します。KEF Connectアプリを介して、スピーカーがお使いのWi-Fiネットワークに 「オンボード (onboarded)」する準備が整いました (「[Onboarding](#page-9-1) (オンボーディング)」の章をご参照く ださい)。

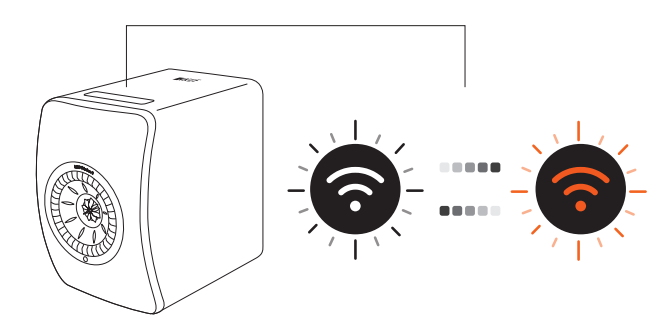

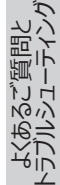

## <span id="page-9-1"></span><span id="page-9-0"></span>**4.3 Onboarding (オンボーディング)**

## **4.3.1 KEF Connectアプリのインストール**

KEF Connectアプリをお使いのモバイルデバイスにインストールし、スピーカーをお使いのWi-Fiネットワー クに「オンボード (onboarded)」します。

[目次](#page-1-0)

初期設定

[Wi-Fiストリーミング](#page-23-0)

Wi-Fiストリーミング

[KEF Connectアプリを](#page-46-0)<br>(使用する

よくあるご質問と<br>[トラブルシューティング](#page-81-0)

1. AppStoreまたはGooglePlayストアで「KEFConnect」を検索し、お使いのiOS\* または Android\*\* デバイスにKEF Connectアプリをダウンロードとインストールを行います。

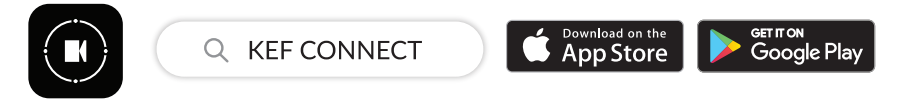

2. お使いのデバイスでKEF Connectアプリを起動し、ユーザーアカウントを作成します。 Facebook、Google、またはApple\*\*\* のいずれかにアカウントをお持ちでしたら、そちらでログイ ンするか、またはお使いのメールアドレスでKEFアカウントを新規に作成することも出来ます。

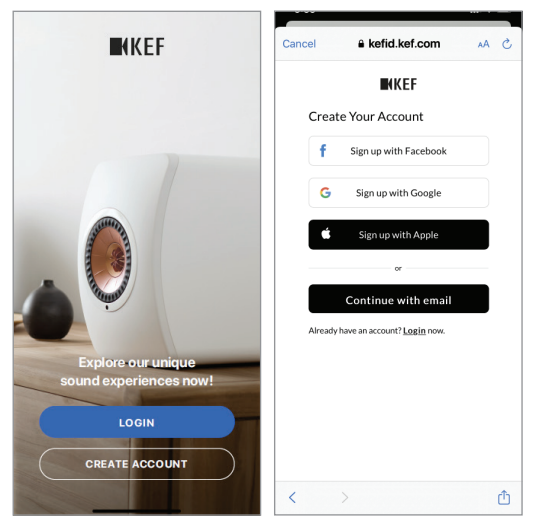

- \* iOS 13以降が必要です。
- \*\* Android 8以降が必要です。
- \*\*\* Appleアカウントの使用は、iOSデバイスでのみ利用できます。

10

#### <span id="page-10-0"></span>**4.3.2 iOSデバイスの使用**

- 1. お使いのモバイルデバイスがスピーカー搭載のネットワークに接続されていることを確認します。
- 2. お使いのモバイルデバイスでKEF Connectアプリを起動し、ログインします。
- 3. 「Speakers nearby (近くのスピーカー)」の下にある「LS50 Wireless II」を選択します。

警告サイン ( ▲ )が表示された場合、スピーカーはまだ設定できていません。この警告マークが付 いているスピーカーを選択し、「オンボード (onboarded)」します。

チェックマーク ( √ )が表示された場合、スピーカーは使用できます。このアイコンが表示された場 合、スピーカーは既にオンボードされているか、あるいはケーブルを介してネットワークに直接接続されて います。

4. ローカルWi-Fiネットワークを選択します。「Next(次へ)」を押し、オンボーディングプロセスを開 始します。

スピーカーの名前を変したい場合は、「Speaker name(スピーカー名)」をタップします。

5. オンボーディングプロセスが自動的に行われます。プロセスが完了したら、「Done (完了)」をタ ップします。

[ステップ3–5]

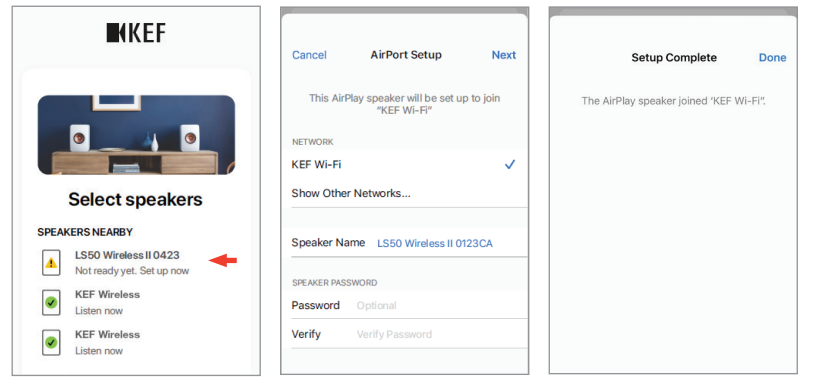

- $\mathbf{1}$
- スピーカーが正常に接続されると、プライマリスピーカーのトップパネルにあるWi-Fiアイコン が白く点灯します。

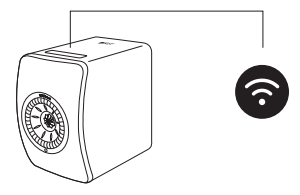

● 接続に成功すると、新しいファームウェアのアップデートが利用可能かどうかを確認するメ ッセージが表示される場合があります。KEF Connectアプリの指示に従い、アップデート プロセスを完了します。

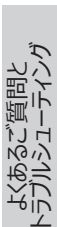

KEF Connectアフ<br>使用する

[目次](#page-1-0)

初期設定

[Wi-Fiストリーミング](#page-23-0)

Wi-Fiストリーミング

## <span id="page-11-0"></span>**4.3.3 Google Play開発者サービスでのAndroidデバイスの使用**

- 1. お使いのモバイルデバイスがローカルWi-Fiネットワークに接続されていることを確認します。
- 2. お使いのモバイルデバイスでKEF Connectアプリを起動してログインします。
- 3. リクエストに応じて、KEF Connectアプリがお使いのモバイルデバイスの場所にアクセスできるように して下さい。
- 4. 「Speakers nearby(近くのスピーカー)」の下にある「LS50 Wireless II」を選択します。 警告サイン(  $\blacksquare$ )が表示された場合、スピーカーはまだ設定できていません。 チェックマーク(√)が表示された場合、スピーカーは使用できます。
- 5. 「Open Google Home (GoogleHomeを開く)」をタップして続行します。お使いのモバイル デバイスにGoogle Homeがない場合は、このアプリをダウンロードし、お使いのデバイスにインスト ールするよう求められます。
	- [ステップ3–5]

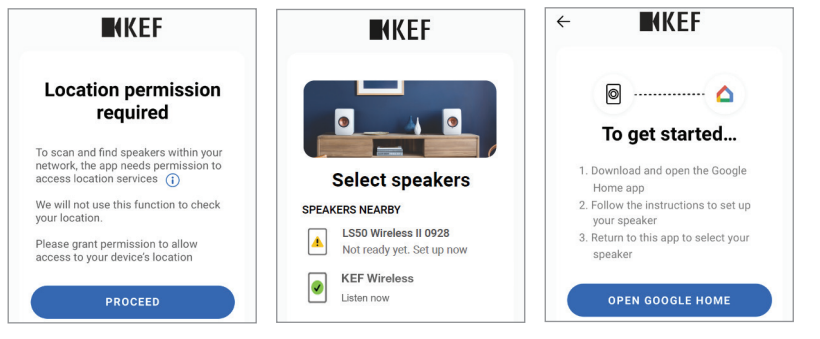

- 6. 画面上部の「Set up LS50 Wireless II (LS50 Wireless IIのセットアップ)」をタップしま す。
- 7. 「Add another home(別の家を追加)」をタップします。
- 8. 追加した家のニックネームを作成し、「Next (次へ)」をタップします。
	- [ステップ6–8]

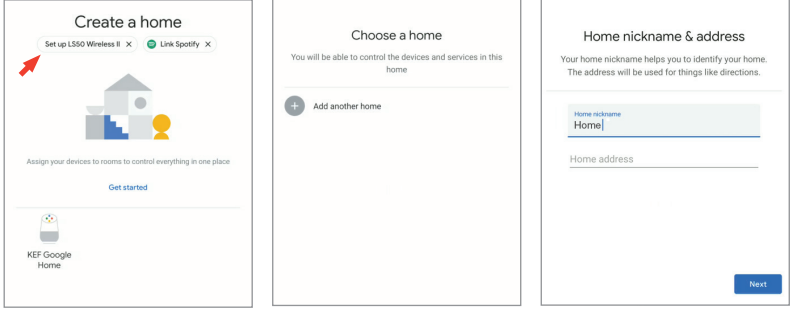

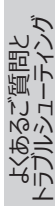

Google Homeがスピーカーの検索と接続を開始します。画面の指示に従って使用場所(自宅な ど)を指定し、スピーカーをローカルWi-Fiネットワークに接続します。

- 9. プロセスが完了したら、「Continue (続行) はタップします。
- 10. KEF Connectアプリに戻り、スピーカーをご使用ください。

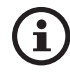

• スピーカーが正常に接続されると、プライマリスピーカーのトップパネルにあるWi-Fiアイコン が白く点灯します。

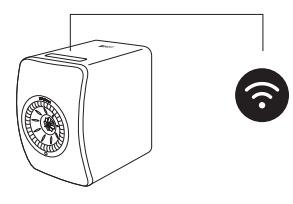

• 接続に成功すると、新しいファームウェアアップデートが利用可能かどうかを確認するメッ セージが表示される場合があります。 KEF Connectアプリの指示に従い、更新プロセ スを完了します。

初期設定

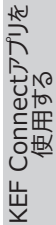

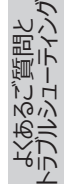

#### <span id="page-13-0"></span>**4.3.4 Google Play開発者サービスなしでAndroidデバイスを 使用する**

- 1. お使いのモバイルデバイスがローカルWi-Fiネットワークに接続されていることを確認します。
- 2. お使いのモバイルデバイスでKEF Connectアプリを起動してログインします。
- 3. アプリからのリクエストに応じて、アプリがデバイスの場所にアクセスできるようにします。
- 4. 「Choose a Wi-Fi network (Wi-Fiネットワークを選択する) |をタップします。
- 5. ローカルWi-Fiネットワークを選択し、「OK」をタップします。

[ステップ3–5]

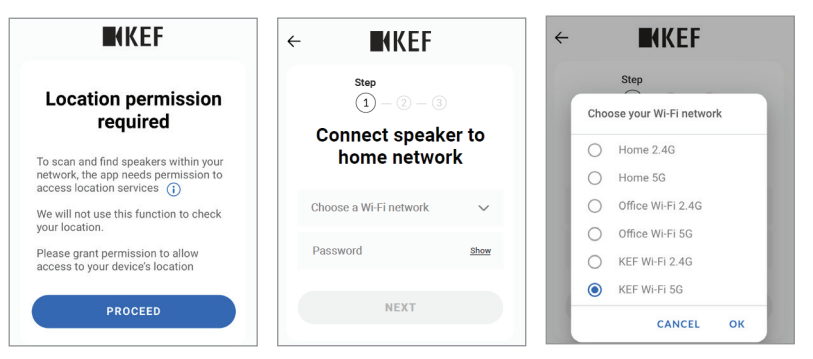

- 6. ローカルWi-Fiネットワークのパスワードを入力し、「Next(次へ)」をタップします。接続プロセス は自動的に行われます。
- 7. 必要に応じて、スピーカーの新しい名前を作成し、「Next(次へ)」をタップします。この名前 は、Wi-FiおよびBluetooth接続に使用されます。
- 8. 「Let's start (始めましょう)」をタップしたら、設定完了です。
	- [ステップ6–8]

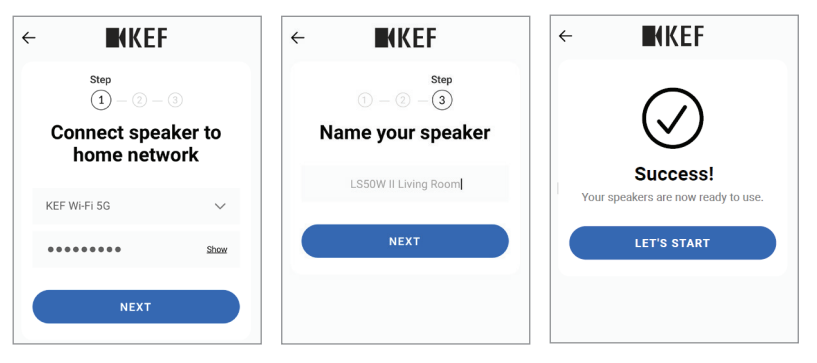

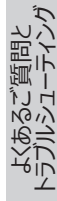

• スピーカーが正常に接続されると、プライマリスピーカーのトップパネルにあるWi-Fiアイコン <u> 1</u> が白く点灯します。

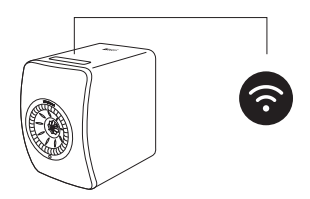

• 接続に成功すると、新しいファームウェアアップデートが利用可能かどうかを確認するメッ セージが表示される場合があります。KEF Connectアプリの指示に従い、更新プロセス を完了します。

初期設定

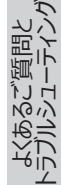

## <span id="page-15-0"></span>**4.4 スピーカーの配置と接続**

- スピーカーは、振動のない平らで水平な面に配置する必要があります。
- 2つのスピーカーは、プライマリスピーカーとセカンダリスピーカーとして区別されます。初期設定では、 プライマリスピーカーは右側のチャンネル\*で、スピーカーに向かって右側に配置される設定となって います。最高のステレオ体験とサウンドステージ、そして安定した接続のために、スピーカーは8メー トル以内に配置して下さい。

\*左右のチャンネルはKEF Connectアプリを介して交換できます。 [「スピーカーシステムのオプション – 左/右スピ](#page-71-1) [ーカーの反転](#page-71-1)」の章をご参照ください。

• スピーカーとリスナー間の最適な距離は、プライマリスピーカーとセカンダリスピーカー間の距離によっ て決まります。それぞれのスピーカーとリスナーとの間に正三角形ができるように同じ距離を取ること をお勧めします。

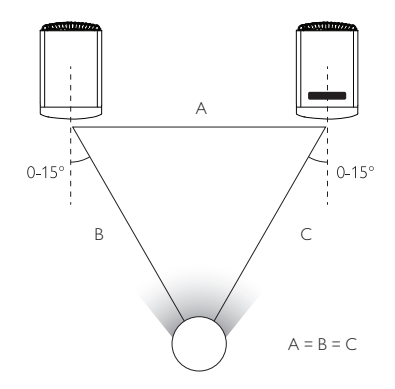

● 2台のスピーカーはすでにペアリングされており、ワイヤレスで自動的に接続されます (解像 度: 96 kHz/24 bit) より高い解像度 (192 kHz/ 24 bit) が必要な場合、または干渉が 原因でオーディオのドロップアウト(音飛び)が頻繁に発生する場合は、付属のスピーカー間ケー ブル(長さ:3 m)2つのスピーカーをリンクさせます([「バックパネル」](#page-17-1)の章をご参照ください)

#### **2台のスピーカー間の最大距離**  $\mathbf{f}$

Wireless Mode (ワイヤレスモード) 最長8メートル。Wi-FiやBluetoothなどのRF(無線周波数)干渉 により、この距離が短くなる可能性があります。

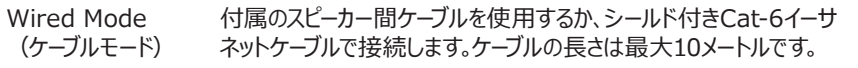

初期設定

# <span id="page-16-0"></span>**5. 接続およびインターフェースのコントロール**

## **5.1 フロントパネル**

セカンダリスピーカー プライマリスピーカー

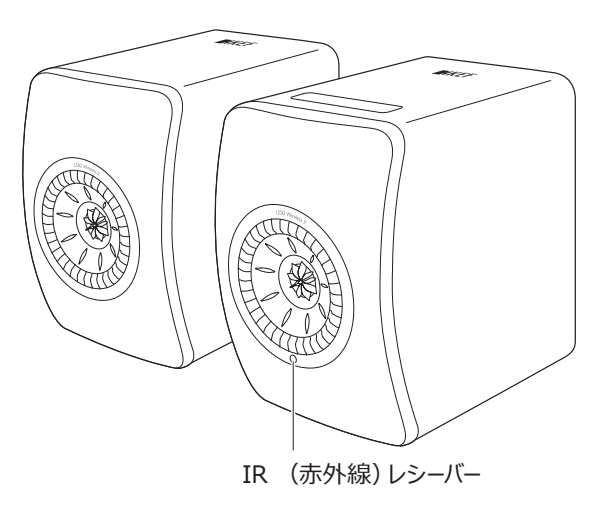

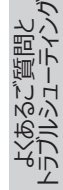

<span id="page-17-1"></span><span id="page-17-0"></span>**5.2 バックパネル**

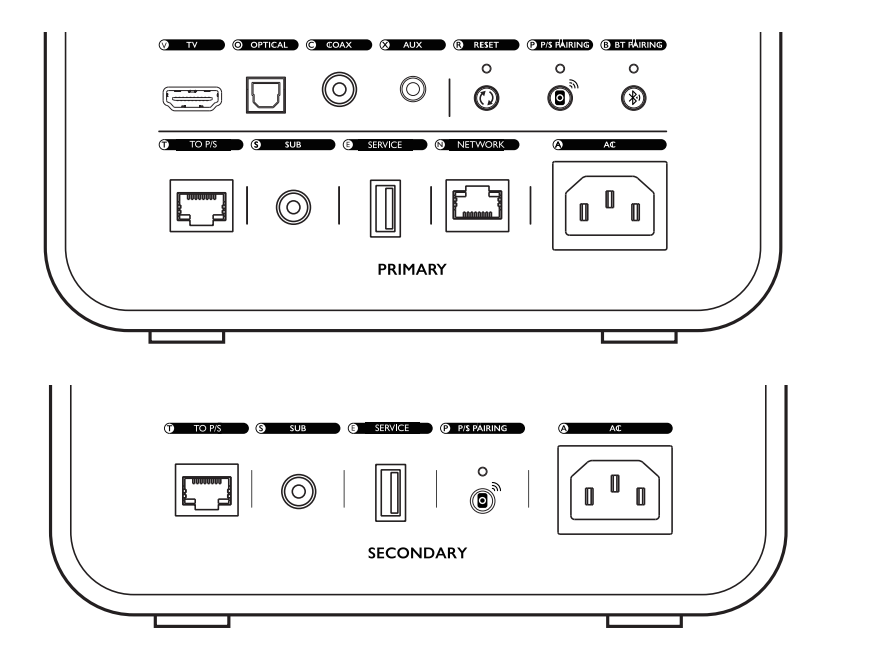

図の通り操作ボタンと接続ポートは各スピーカーのバックパネルに配置されています。

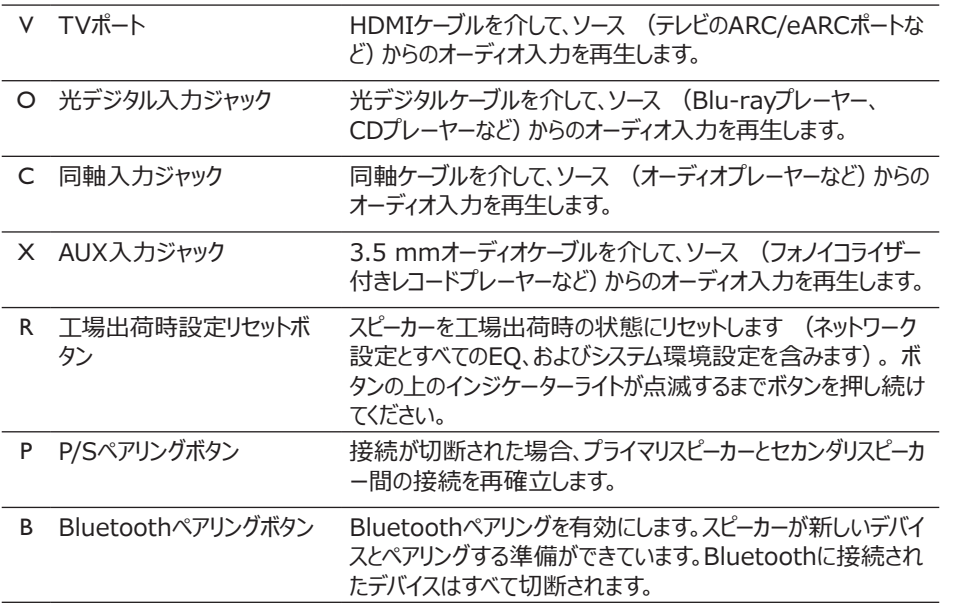

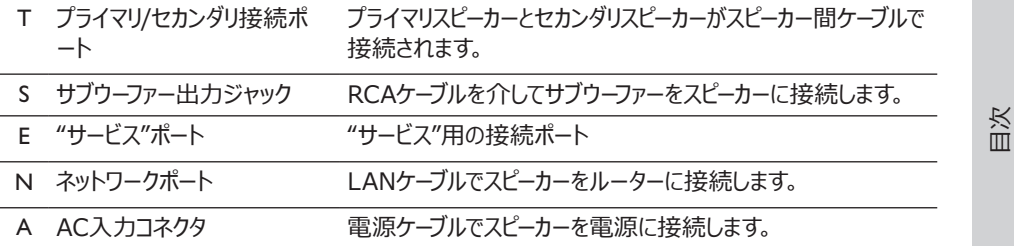

[初期設定](#page-7-0)

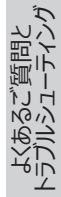

19

# <span id="page-19-0"></span>**5.3 底面パネル**

● 各スピーカーの底面パネルにはゴム製の脚が付いており、スピーカーを硬い面に置いても滑りにくい 加工が施されています。

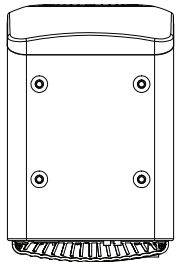

• さらに、スピーカースタンド取り付け用のネジ穴 (M8×1.5) が4つあります (スタンドを取り付け る前に、まずゴム製の脚を取り外してください)。最高のサウンドパフォーマンスとケーブル管理に は、[KEFS2スピーカースタンドの](http://kef.com/products/kef-s2-floor-stand)使用をお勧めします。

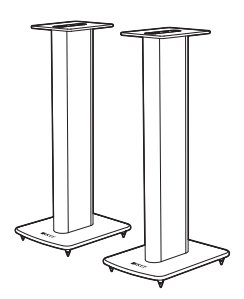

## ▲ 警告!

スピーカーをスタンドから傾けたり叩いたりすると、怪我や物的損害が発生する恐れがあります。くれぐれも ご注意ください。

[Wi-Fiストリーミング](#page-23-0)

Wi-Fiストリーミング

[目次](#page-1-0)

[初期設定](#page-7-0)

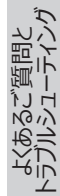

## <span id="page-20-0"></span>**5.4 トップパネル**

操作ボタンとモードインジケーターは、プライマリスピーカーのトップパネルにあります。

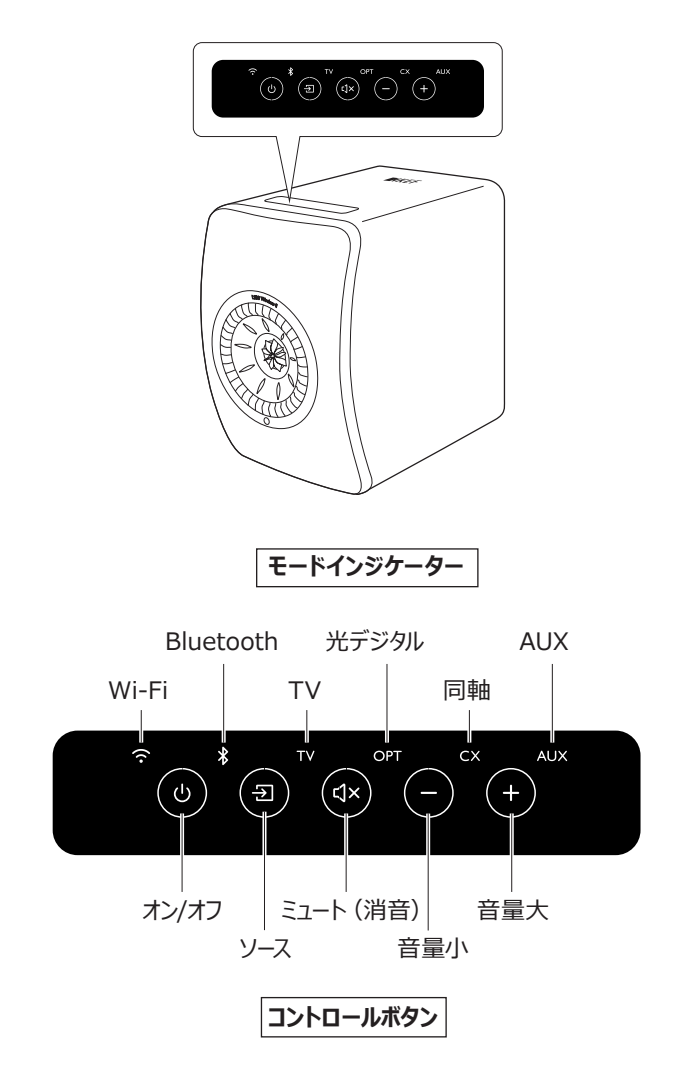

[目次](#page-1-0)

よくあるご質問と<br>[トラブルシューティング](#page-81-0)

# <span id="page-21-0"></span>**5.5 リモコン**

6

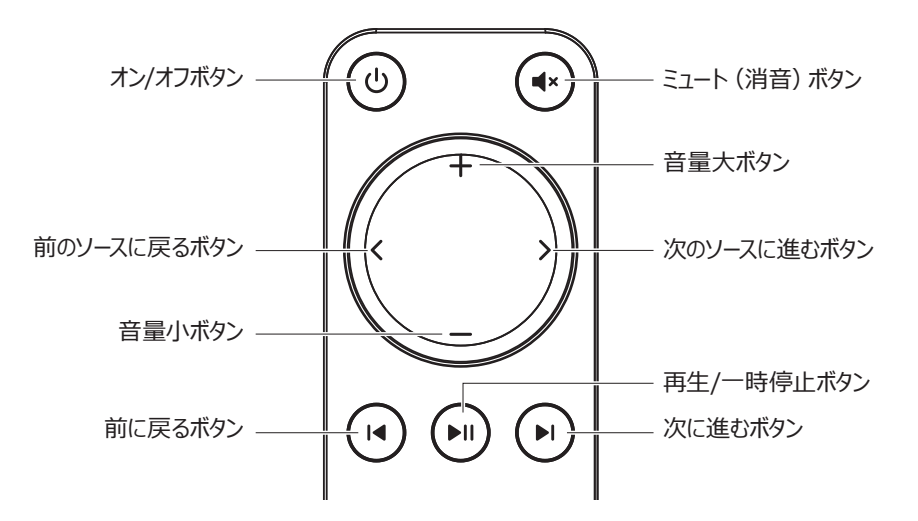

- リモコンを使用する前に、単4電池2本を電池ケースに入れます。これを行うには、背面の 電池ケースのカバーをスライドして開き、極性 (+/-)に従って電池ケースに電池をセッ トします。電池を入れたら、電池ケースを閉めます。
	- リモコンをプライマリスピーカーのフロントパネルにあるIR (赤外線)レシーバーに向けま す。スピーカー使用中は、リモコンとプライマリスピーカーの間に障害物がないことを確認し てください。
	- リモコンの反応が鈍い、または機能しない場合は、電池残量が少ない可能性がありま す。電池を交換してください。

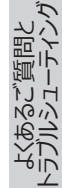

# <span id="page-22-0"></span>**5.6 KEF Connectアプリ**

KEF Connectアプリを使用すると、スピーカー設定、サウンド設定の適用、スピーカーの電源オン/オフ、 サウンドソースの切り替え、ストリーミング音楽やメディアサーバーに保存されている音楽へのアクセスと再 生を行うことができます。

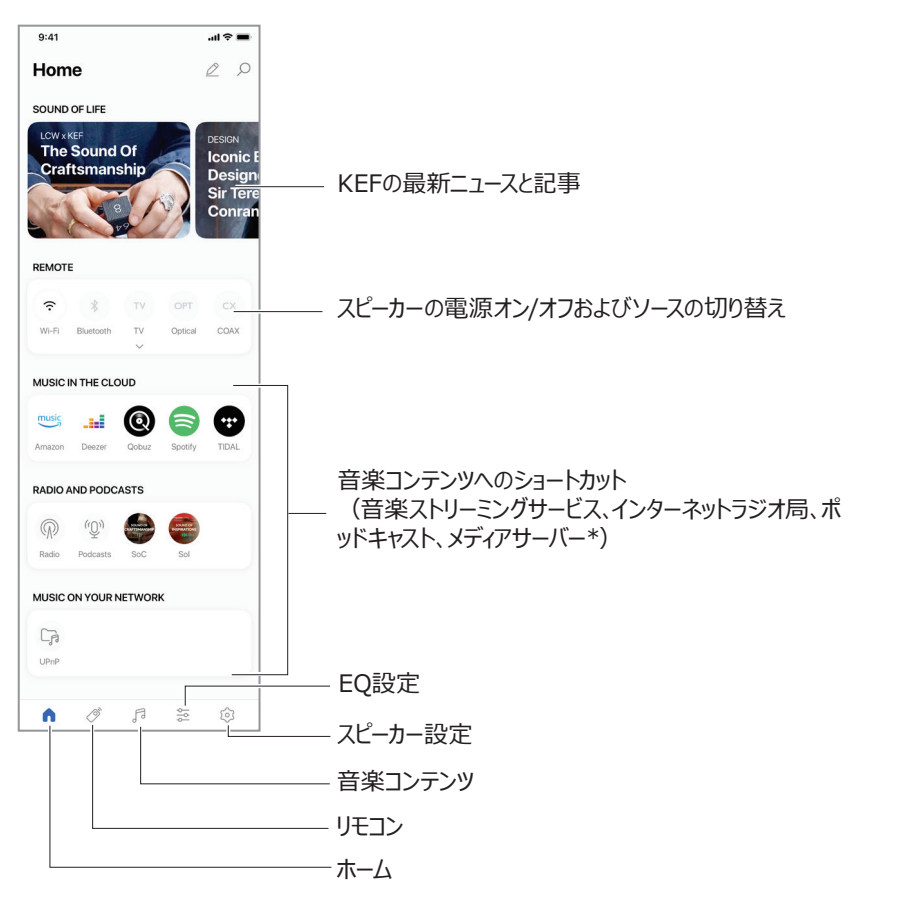

\*近日公開

詳細については、「 [KEF Connectアプリの使用](#page-46-0) 」の章をご参照ください。

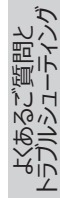

# <span id="page-23-1"></span><span id="page-23-0"></span>**6. Wi-Fiストリーミング**

# **6.1 ワイヤレスストリーミング・プロトコル**

オーディオをスピーカーにストリーミングするには、お使いのモバイルデバイスがスピーカーと同じ A Wi-Fiネットワークに接続されている必要があります。スピーカーは、すべてのワイヤレスストリーミ ング・プロトコルを介してスタンバイモードから電源をオンにすることができます。

#### **6.1.1 AirPlay 2**

AirPlay 2を使用すると、Appleデバイスからスピーカーにオーディオ出力を共有できます。

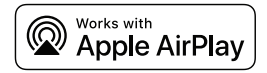

- 1. お使いのiOSデバイスで音楽またはビデオの再生を開始します。
- 2. 音楽ストリーミングの場合は、再生画面のAirPlayアイコン ( ) をタップします。

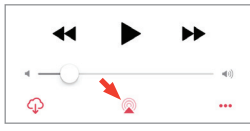

YouTubeアプリからのオーディオストリーミングの場合は、再生画面の接続アイコン ( ) をタップ してから、AirPlayアイコン (La)をタップします。

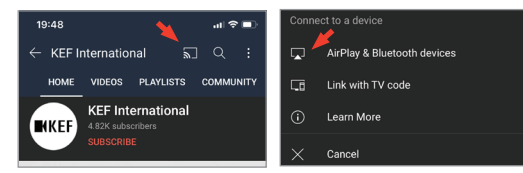

3. 選択メニューから「KEF LS50 Wireless II」 (またはスピーカー用に作成した名前)を選択し て、ストリーミングを開始します。

アプリの互換性によってはストリーミングを利用できない場合があります。

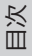

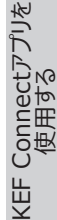

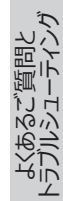

## <span id="page-24-0"></span>**6.1.2 Chromecast**

お使いのデバイスでChromecastが有効になっている場合は、デバイスからスピーカーにオーディオ出力 をストリーミングできます。

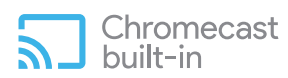

- 1. お使いのChromecast対応デバイスで音楽またはビデオの再生を開始します。
- 2. Google Homeアプリで、「KEF LS50 Wireless II」(またはスピーカー用に作成した名前) をタップします。
- 3. 「 ST Cast my audio (音声をキャスト) |をタップします。

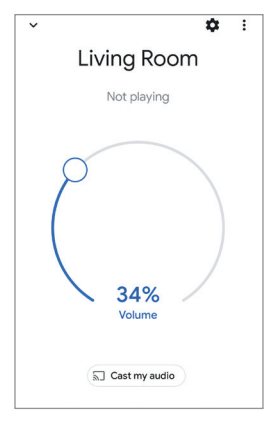

アプリの互換性によってはストリーミングが利用できない場合があります。Ť

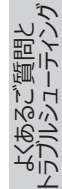

## <span id="page-25-0"></span>**6.1.3 ROON Ready(近日公開)**

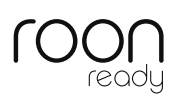

Roonは、NASドライブ、ローカルに保存された音楽(例:お使いのコンピューター上など)、互換性のあ るストリーミングサービス、およびDropboxから音楽を集めて、検索や閲覧が可能な独自のミュージック 雑誌の創作を可能にした高品質の音楽管理システムです。スピーカーは「RoonReady」の認定製品で す。Roonの詳細については、[roonlabs.com](http://roonlabs.com) にアクセスしてください。

1. オーディオメニューでスピーカーを有効にします。

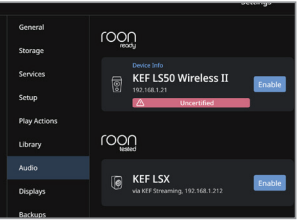

注意:KEF LS50 Wireless IIは近日中にRoonReadyに変わります。

2. 音楽をストリーミングするには、Roonのフッター内の音量の横にある「Zone Picker(ゾーンピッカ ー)」をクリックし、デバイスリストから「KEF LS50 Wireless II」(またはスピーカー用に作成した 名前)を選択します。

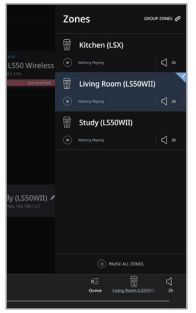

3. フッターの小さな色付きライトをクリックすると、信号経路を見つけることができます。

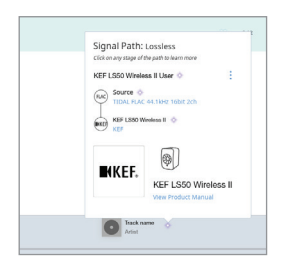

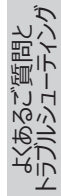

#### <span id="page-26-0"></span>**6.1.4 音楽ストリーミングアプリのネイティブプロトコル**

#### <span id="page-26-1"></span>**6.1.4.1 Spotify Connect**

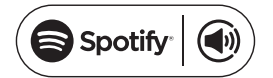

Spotifyは、世界中のアーティストの何百万もの曲やその他のコンテンツにアクセスできるデジタル音楽 およびPodcastストリーミングサービスです。 スピーカーはSpotifyConnectに対応しています。

- 1. Spotifyアプリを開いて閲覧し、聞きたい音楽を選択して再生します。
- 2. 再生画面の下部にあるデバイスアイコン ( ) をタップします。
- 3. 選択メニューから「KEF LS50 Wireless II」(またはスピーカー用に作成した名前)を選択し て、ストリーミングを開始します。

[ステップ1–3]

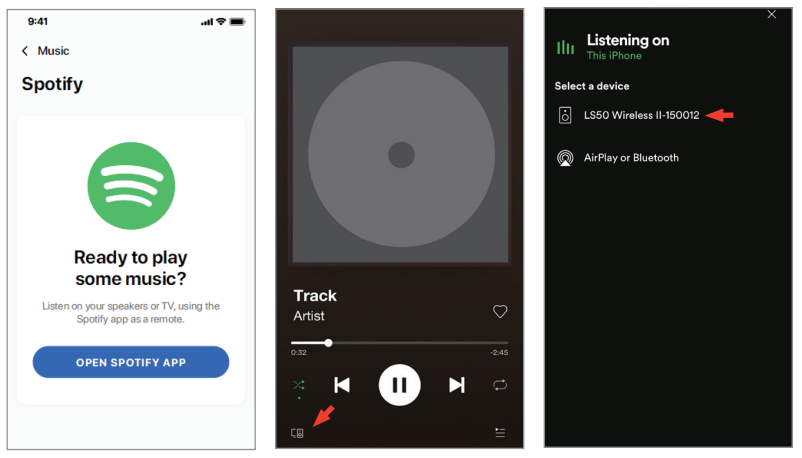

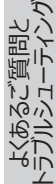

#### <span id="page-27-0"></span>**6.1.4.2 QPlay**

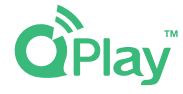

QQ Musicは、中国で最も人気のあるオンラインミュージックストリーミングサ ービスの1つです。QPlayを 使用すればQQ Musicアプリから直接音楽をストリーミングできます。 スピーカーはQplay機能に対応 しています。

- 1. 音楽をストリーミングするには、QQ Musicアプリを起動して、設定でQPlayを有効にします。
- 2. 聞きたい音楽を検索し、再生します。
- 3. 再生画面でOplayのアイコン ( ) をタップします。

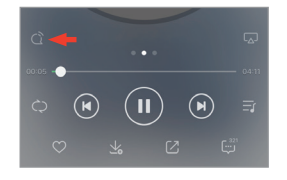

4. デバイスリストから「KEF LS50 Wireless II」 (またはスピーカー用に作成した名前) を選択し て、ストリーミングを開始します。

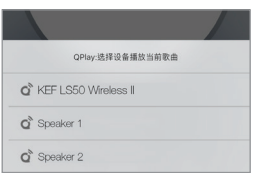

[初期設定](#page-7-0)

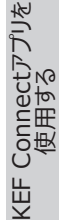

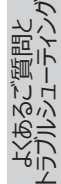

#### <span id="page-28-0"></span>**6.1.4.3 TIDAL Connect**

# $TIDAL$  Connect  $G$ :

TIDALは、ロスレスオーディオおよび高解像度ミュージックビデオと音楽に関する独占コンテンツや特集 を組み合わせた、サブスクリプションベースの音楽、ポッドキャスト、ビデオのストリーミングサービスです。 スピーカーは、音楽ストリーミング用のTIDAL Connect機能に対応しています。

- 1. 音楽をストリーミングするには、TIDAL Connectアプリで再生したいコンテンツを選択し、「Now Playing (再生中) 」画面で接続アイコン ( ia)) を選択します。
- 2. 近くのデバイスのリストから「KEF LS50 Wireless II」 (またはスピーカー用に作成した名前) を 選択し、Tidal Connectアプリとペアリングしてストリーミングを開始します。

[ステップ1–2]

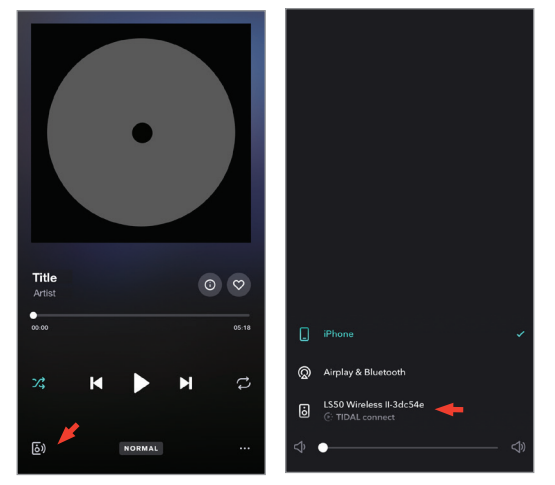

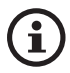

日本国内におけるTIDALの使用は正式サービスが未定となっておりますので、 2020年12月時点でサポート対象外となりますこと、予めご了承ください。

## <span id="page-29-0"></span>**6.1.5 KEF Connect アプリでのストリーミング**

A

KEF Connectアプリを使用すると、スピーカーからさまざまな音楽ストリーミングサービスに直 接アクセスして、音楽を再生できます。詳細は、[「音楽ストリーミングサービスから音楽を再生す](#page-49-1) [る](#page-49-1)」の章をご参照ください。

#### **6.1.5.1 Amazon Music**

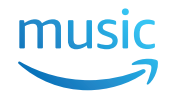

Amazon Musicは、Amazon社が運営する音楽ストリーミングプラットフォームおよびオンラインミュー ジックストアです。KEF Connectアプリからお使いのAmazon Musicのアカウントにアクセスして、スピー カーに音楽をストリーミングできます。

#### **6.1.5.2 Deezer**

# **Edeezer**

Deezerはオンライン音楽ストリーミングサービスです。これにより、ユーザーはオンラインまたはオフラインの さまざまなデバイスで、幅広いレコードレーベルの音楽コンテンツを鑑賞できます。 KEF Connectアプリ からお使いのDeezerのアカウントにアクセスし、スピーカーに音楽をストリーミングできます。

#### **6.1.5.3 Qobuz**

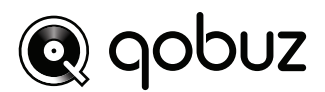

Qobuzは、サービス購読者に高解像度ストリーミングを提供する音楽ストリーミングおよびダウンロード サービスです。KEF Connectアプリからお使いのQobuzのアカウントにアクセスして、スピーカーに音楽を ストリーミングできます。

#### **6.1.5.4 Spotify**

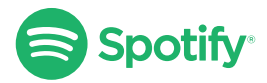

KEF Connectアプリを介して、スピーカーに音楽をストリーミングできるよう、お使いのデバイスでSpotify アプリを開くよう求められます。「[Spotify Connect](#page-26-1)」の章をご参照ください。

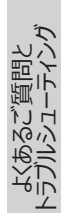

#### <span id="page-30-0"></span>**6.1.5.5 TIDAL**  $+ +$ TIDAL

TIDALは、ロスレスオーディオおよび高解像度ミュージックビデオと音楽に関する独占コンテンツや特集 を組み合わせた、購読ベースの音楽、ポッドキャスト、ビデオのストリーミングサービスです。KEF Connect アプリからTIDALアカウントにアクセスして、ハイレゾ (高解像度)音源を再生できます。なお、本サービ スの利用には、有効なHi-Fiサービスプランの購読が必要です。

#### **6.1.5.6 インターネットラジオ**

KEF Connectアプリの使用で、世界中の何千ものインターネットラジオ局にアクセスし、音楽、ニュース、 ディスカッションにアクセスすることができます。

#### **6.1.5.7 ポッドキャスト**

KEF Connectアプリの使用で、膨大な数のジャンルとトピックを網羅した、さまざまなポッドキャストへア クセスできます。

#### **6.1.6 UPnP再生**

接続先メディアサーバー上の音楽ライブラリに保存されている互換性のある音楽ファイルを再生できま す (例:uPnP経由のNASドライブなど)。メディアサーバーとスピーカーは同じネットワーク上にある 必要があります。

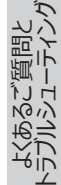

[目次](#page-1-0)

[初期設定](#page-7-0)

# <span id="page-31-0"></span>**6.2 ストリーミングプロトコルを選択するためのヒント**

お使いのモバイルデバイスで音楽/メディアアプリを使用するにあたり、最適なワイヤレスストリーミングのた めの推奨オプションは以下の通りです。

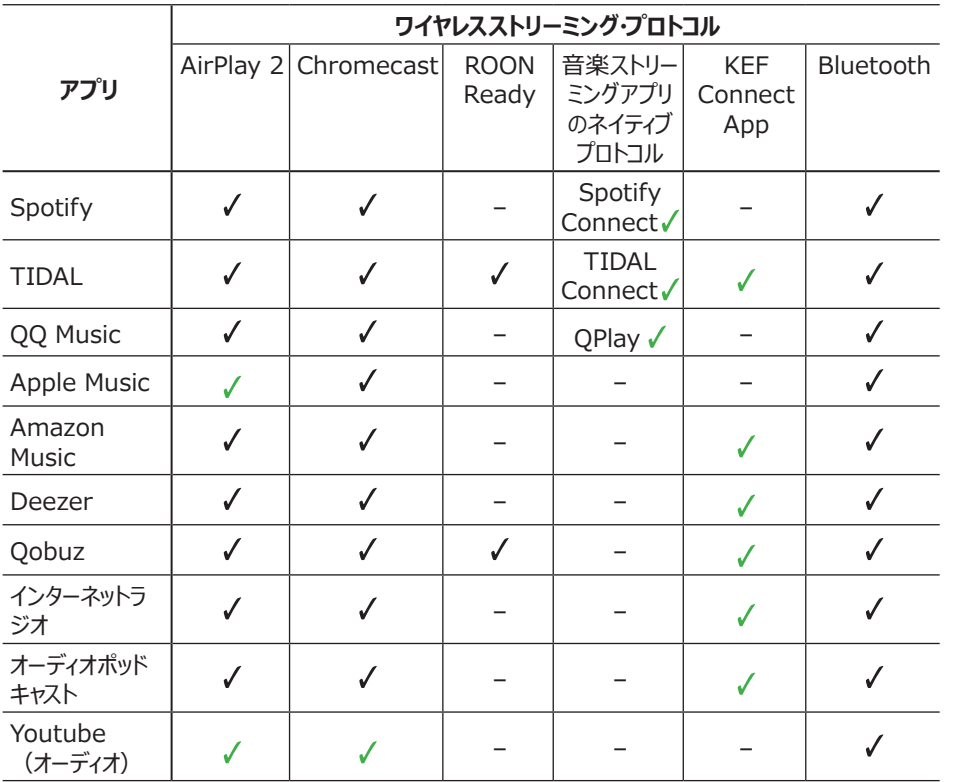

 $J = H + -F$ あり

√ = 最高のオーディオクオリティと安定したストリーミングのため、サポートがあるこの組み合わせによる鑑賞を推奨します。

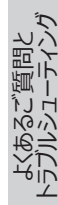

# <span id="page-32-0"></span>**7. マルチルームストリーミング**

# **7.1 AirPlay 2**

Apple Airplay 2は、マルチルームワイヤレスミュージックシステムをiOSデバイス上で管理し、スピーカーを そのシステムに組み込むことができます。同じネットワーク上にAirPlay 2を使用するスピーカーのペアが2 つ以上接続されている場合は、同じオーディオ出力を同時に再生するスピーカーのペアを選択します。

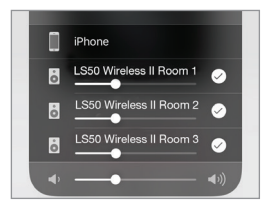

スピーカーの音量は、個別に、またはグループとしてまとめて管理できます。

注意:AirPlayスピーカーはマルチルームストリーミングと互換性がありません。

# **7.2 Chromecast**

スピーカーとChromecastデバイスをグループ化して、家全体で音楽を同期再生することができます。

- 1. お使いのモバイルデバイスがお持ちのスピーカーと同じWi-Fiネットワークに接続されているか、また は同じアカウントにリンクされていることを確認してください。
- 2. Google Homeアプリを開きます。
- 3. 左上の「+」をタップし、次に「Create a speaker group(スピーカーグループを作成)」をタッ プします。

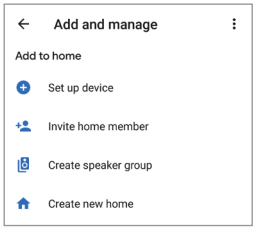

[KEF Connectアプリを](#page-46-0) 使用する よくあるご質問と<br>[トラブルシューティング](#page-81-0)

[目次](#page-1-0)

[初期設定](#page-7-0)

[Wi-Fiストリーミング](#page-23-0)

Wi-Fiストリーミング

4. グループに追加したい各デバイス (スピーカーのセットを含む) をタップします。選択した各デバイス の横にチェックマークが表示されます。

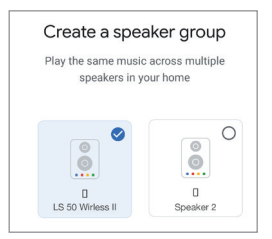

- 5. 「Next (次へ) 」をタップします。
- 6. グループの名前を入力します。

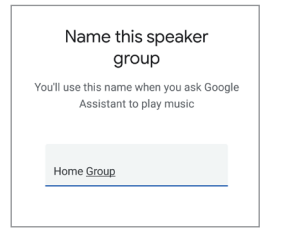

7. 「Save(保存)」をタップします。

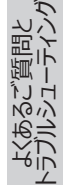

# <span id="page-34-0"></span>**7.3 ROON**

このスピーカーはRoon Readyからの認定を受けており、Roonのマルチルームストリーミング機能と互 換性があります。

Roonは、「Zone Grouping (ゾーンのグルーピング)」と呼ばれる、家の中のいくつかのゾーンで のオーディオ再生の同期をサポートしています。 「Zones (ゾーン)」は、同じタイプの他のゾーン (RAAT、AirPlayなど)とのみグルーピングできます。

1. ゾーンをグルーピングするには、「音量」の横にあるフッターで、「Zone Picker(ゾーン選択)」を クリックして、デスクトップとタブレットのインターフェイスでコントロールしているゾーンを選択します。

携帯電話では、音量ポップアップ画面の下にある「Switch Zone(ゾーンの切替)」をクリックして選 択します。

2. 「Group Zones(ゾーンをグルーピングする)」をタップします。これにより、グルーピングできるゾー ンが表示されます。

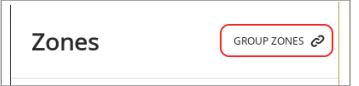

3. 追加したいゾーンを選択し、「Save (保存)」をタップします。

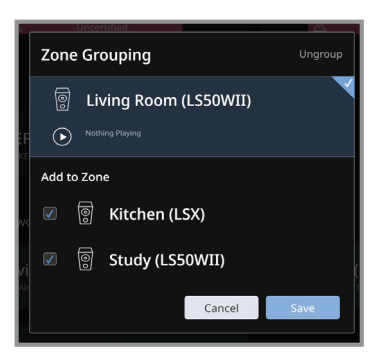

グループピングされたゾーンのスピーカーは、同じオーディオ出力をストリーミングします。

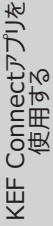

[目次](#page-1-0)

[初期設定](#page-7-0)

[Wi-Fiストリーミング](#page-23-0)

Wi-Fiストリーミング

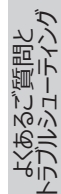

# <span id="page-35-0"></span>**8. モバイルデバイスを介した音声コントロール**

# **8.1 Siri**

お使いのiOSモバイルデバイスがスピーカーに音楽をストリーミングしている間、Siriを使用して再生のコン トロールができます (トラックのスキップ、音量レベルのコントロールなど)。

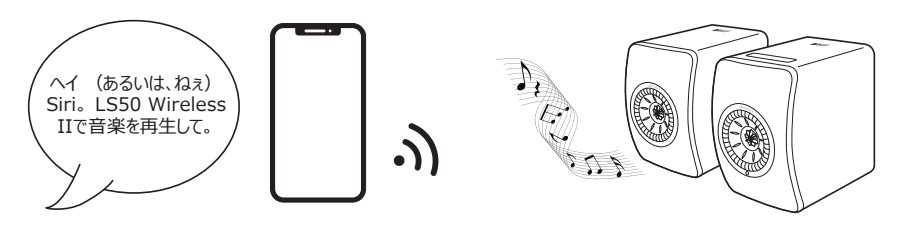

# **8.2 Googleアシスタント**

お使いのAndroidモバイルデバイスがスピーカーに音楽をストリーミングしている間、Googleアシスタント を使用して再生のコントロールができます (トラックのスキップ、音量レベルのコントロールなど)。

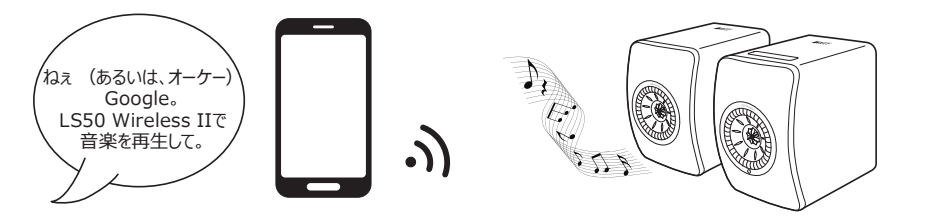

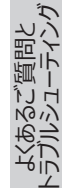
# **9. Bluetoothでの再生**

Bluetooth接続を介して、お使いのBluetoothデバイス(コンピューターなど)をスピーカーとペアリング できます。Bluetooth接続の前に、スピーカーは必ずお使いのローカルネットワークに接続しておく必要が あります。

## **9.1 Bluetoothモードの選択**

• KEF Connectアプリで、Bluetoothボタン( \*) をタップしてBluetoothモードに切り替えます。

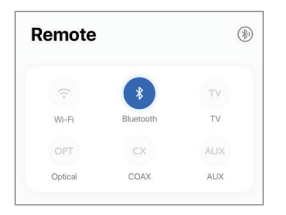

- または、プライマリスピーカーのトップパネルにあるソースボタンを押します;
- または、リモコンのソースボタンを押します。

Bluetoothモードを2番目のウェイクアップソースとして選択することで、Bluetooth接続を介 A したオーディオ入力がある時に、自動的にスピーカーの電源をオンにすることができます。 [「省](#page-70-0) [電力機能 – 2番目のウェイクアップソース](#page-70-0) 」の章をご参照ください。

# **9.2 Bluetoothのペアリング設定**

1. Bluetoothモードで、プライマリスピーカーのトップパネルにあるBluetoothアイコンを確認 します。Bluetoothアイコンがゆっくり点滅している場合、スピーカーは検出モード状態にあ り、Bluetoothデバイスとペアリングする準備ができています。

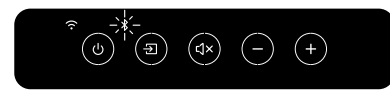

Bluetoothアイコンが常に点灯している場合、スピーカーはすでにBluetoothデバイスとペアリングさ れています。接続中のBluetoothデバイスの接続を切断する場合は、プライマリスピーカーのバックパ ネルにあるBluetoothペアリングボタン(B)を短く押します。新規のBluetoothデバイスとのペアリン グ準備ができると、Bluetoothアイコンがゆっくり点滅します。

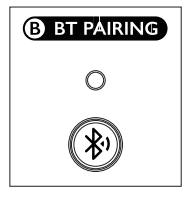

[目次](#page-1-0)

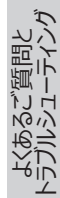

または、KEF Connectアプリのリモコンの右上にあるBluetoothペアリングアイコンを押して、ペアリン グ中のデバイスを切断します。

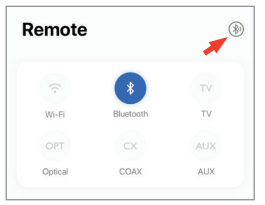

2. お使いのデバイスのBluetooth機能をオンにし、ペアリングできるデバイスのリストから「KEF LS50 Wireless III (またはスピーカー用に作成した名前) を選択します。

Bluetoothペアリングが完了すると、Bluetoothアイコンが点灯します。

スピーカーは、最後にペアリングしたBluetoothデバイスを記憶しています。Bluetoothモード A が一度選択されると、最後にペアリングされたお使いのデバイスが近くにある場合、スピーカー はそのデバイスに自動的に接続されます。

# **9.3 再生コントロールについて**

KEF Connectアプリでは、再生コントロールに以下の制御ファンクションを使用します。

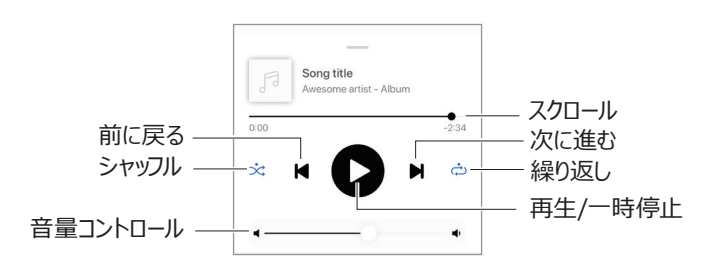

38

● 音量はトップパネルまたはリモコンで調節できます。

8

• 「前に戻る」と「次に進む」の機能もリモコンで操作できます。

よくあるご質問と<br>[トラブルシューティング](#page-81-0)

# **10. HDMI eARC入力での再生**

スピーカーは、お使いのテレビのHDMI eARC (拡張オーディオリターンチャンネル)出力と互換性があ り、1本のHDMIケーブルで統合された制御ができます。HDMI接続の前に、スピーカーは必ずお使いの ローカルネットワークに接続しておく必要があります。

スピーカーは、ARCおよびHDMICECとも下位互換性があります。HDMI CECの使用で、テレビのリモコ ンを使ったスピーカーの音量調節ができます。

## **10.1 HDMIケーブルでの接続**

 $\mathbf{f}$ 

お使いのテレビのHDMI出力ポートとプライマリスピーカーのバックパネルにあるテレビポート(V)をHDMI ケーブルで接続します。

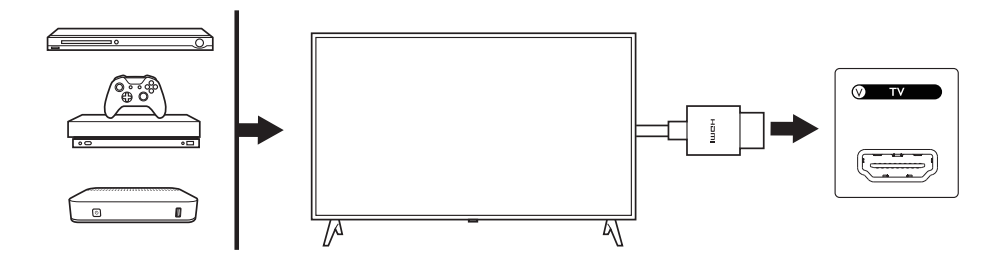

- お使いのテレビのeARCまたはARCポートにHDMIケーブルを接続します。
	- お使いのTVの設定では、HDMI設定内のeARC、ARC、またはCECをオンにします。
	- HDMI接続という呼称はメーカーにより異なる場合があります。詳細についてはお使いの テレビのユーザーマニュアルをご参照ください (例:Samsungの場合はAnynet +、 LGの場合はSimplinkなど)。テレビのデジタルオーディオ出力の設定がPCMに設定さ れていることを確認してください(Dolby(ドルビー)、Bitstream(ビットストリーム)、Auto (オート)などではありません)。

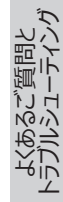

# **10.2 TV Mode(TVモード)の選択**

• KEF Connectアプリで、TV Mode (TVモード) ボタン (TV) をタップしてTV Mode (TVモ ード)に切り替えます。

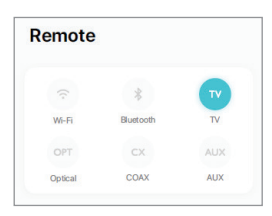

- または、プライマリスピーカーのトップパネルにあるソースボタンを押します;
- または、リモコンのソースボタンを押します。
- HDMIケーブルがスピーカーに接続されず、TV Mode (TVモード)が選択されている場合、TV アイコンは点滅し続けます。

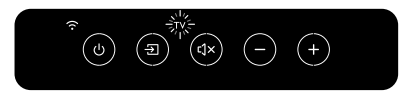

• HDMI接続が確立されると、TVアイコンが点灯します。

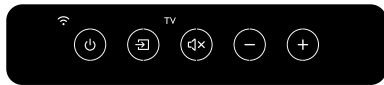

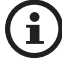

TV Mode (TVモード)をを2番目のウェイクアップソースとして選択することで、HDMI接続 を介したオーディオ入力がある時に、自動的にスピーカーの電源をオンにすることができます。 [「省電力機能 – 2番目のウェイクアップソース](#page-70-0) 」の章をご参照ください。

## **10.3 再生コントロールについて**

すべての再生コントロール (音量の調節は除く)は、接続されたデバイスで実行する必要があります。

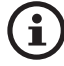

音量はトップパネルまたはリモコンで調節できます。

[Wi-Fiストリーミング](#page-23-0)

Wi-Fiストリーミング

[目次](#page-1-0)

[初期設定](#page-7-0)

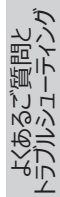

# **11. 光デジタル入力での再生**

お使いのデバイスが光デジタル入力端子 (TVやゲーム機など)を搭載している場合、光デジタルケーブ ルを介してスピーカーに接続できます。 光デジタル接続の前に、スピーカーは必ずお使いのローカルネット ワークに接続しておく必要があります。

## **11.1 光デジタルケーブルでの接続**

お使いのデバイスの光デジタル出力ジャックとプライマリスピーカーのバックパネルにある光デジタル入力ジ ャック(O)を光ケーブルで接続します。

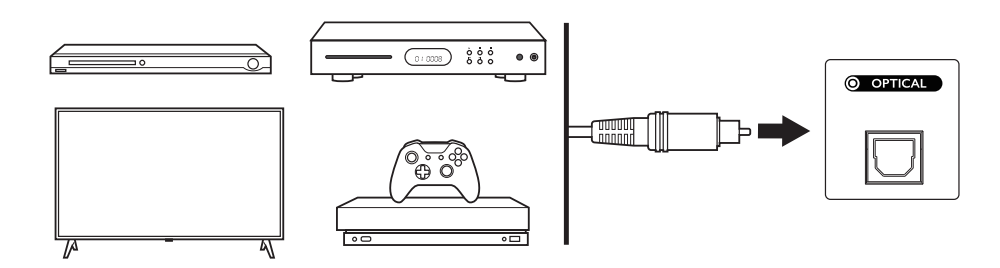

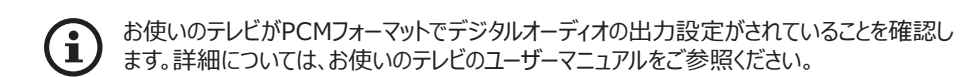

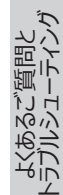

# **11.2 光デジタルモードの選択**

• KEF Connectアプリで、Optical Mode (光デジタルモード) ボタン (OPT) をタップして Optical Mode (光デジタルモード)に切り替えます。

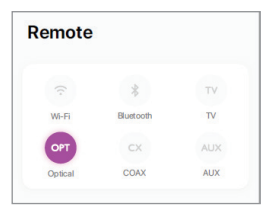

- または、プライマリスピーカーのトップパネルにあるソースボタンを押します;
- **または、リモコンのソースボタンを押します。**
- Optical Mode (光デジタルモード)が選択されると、OPTアイコンが点灯します。

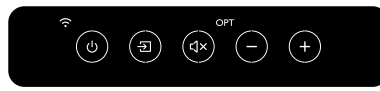

Optical mode (光デジタルモード)を2番目のウェイクアップソースとして選択することで、光  $\mathbf{f}$ デジタル接続を介したオーディオ入力がある時に、自動的にスピーカーの電源をオンにすること ができます。 [「省電力機能 – 2番目のウェイクアップソース 」](#page-70-0)の章をご参照ください。

# **11.3 再生コントロールについて**

すべての再生コントロール (音量の調節は除く)は、接続されたデバイスで実行する必要があります。

音量はトップパネルまたはリモコンで調節できます。

[目次](#page-1-0)

[初期設定](#page-7-0)

よくあるご質問と<br>[トラブルシューティング](#page-81-0)

# **12. 同軸入力での再生**

お使いのデバイスと同軸出力 (DVD / CDプレーヤーなど)を繋いで、同軸デジタルケーブルを介して ール。<br>スピーカーに接続できます。同軸接続の前に、スピーカーは必ずお使いのローカルネットワークに接続して おく必要があります。

## **12.1 同軸ケーブルでの接続**

お使いのデバイスの同軸出力ジャックと、プライマリスピーカーのバックパネルにある同軸入力ジャック(C) を同軸ケーブルで繋いで接続します。

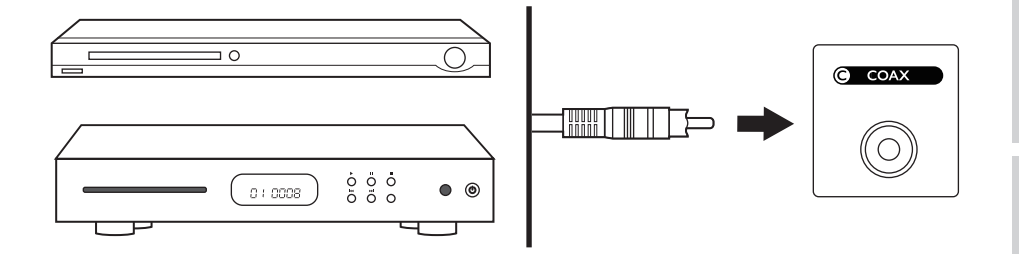

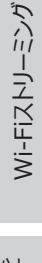

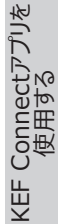

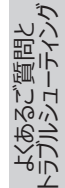

[目次](#page-1-0)

[初期設定](#page-7-0)

# **12.2 Coaxial Mode (同軸モード)の選択**

• KEF Connectアプリで、Coaxial (同軸)ボタン(CX)をタップして、Coaxial Mode (同 軸モード)に切り替えます。

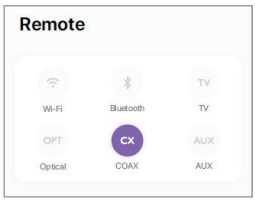

- または、プライマリスピーカーのトップパネルにあるソースボタンを押します;
- または、リモコンのソースボタンを押します。
- Coaxial Mode (同軸モード)が選択されると、CXアイコンが点灯します。

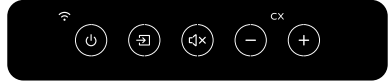

Coaxial Mode (同軸モード)を2番目のウェイクアップソースとして選択することで、同軸接  $\mathbf{f}$ 続を介した音声入力がある時に、自動的にスピーカーをオンにすることができます。 [「省電力](#page-70-0) [機能 – 2番目のウェイクアップソース](#page-70-0) 」の章をご参照ください。

# **12.3 再生コントロールについて**

すべての再生コントロール (音量の調節は除く)は、接続されたデバイスで実行する必要があります。

ĥ

音量はトップパネルまたはリモコンで調節できます。

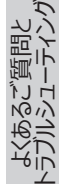

# **13. Auxiliary Input(AUX入力)での再生**

お使いのデバイスと3.5mmオーディオ出力(ターンテーブル、コンピューター、ポータブルミュージックプレーヤ ーなど)を繋いで、オーディオケーブルを介してスピーカーに接続できます。 AUX接続の前に、スピーカーは 必ずお使いのローカルネットワークに接続しておく必要があります。

## **13.1 AUXケーブルでの接続**

お使いのデバイスのオーディオ出力ジャックとプライマリスピーカーの背面にあるAUX入力ジャック(X)を 3.5mmオーディオケーブルで繋いで接続します。

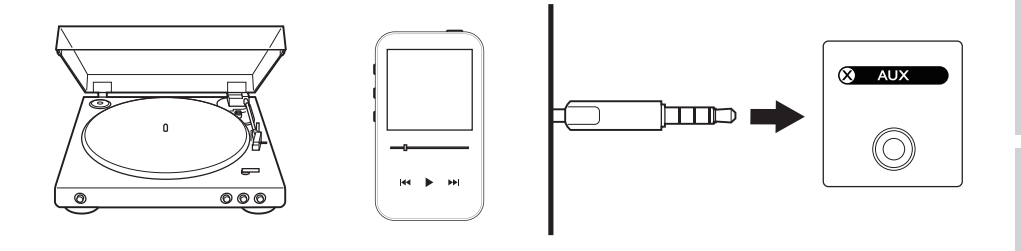

[目次](#page-1-0)

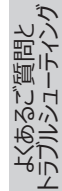

# **13.2 Auxiliary Mode (AUXモード)の選択**

● KEF Connectアプリで、Auxiliary Mode (AUXモード) ボタン (AUX) をタップして、 Auxiliary Mode (AUXモード)に切り替えます。

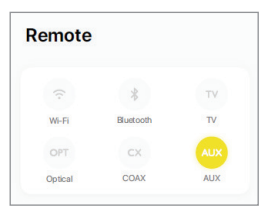

i

- または、プライマリスピーカーのトップパネルにあるソースボタンを押します;
- **または、リモコンのソースボタンを押します。**
- Auxiliary Mode (AUXモード) が選択されると、AUXアイコンが点灯します。

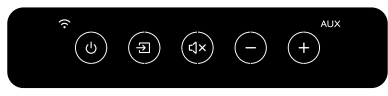

Auxiliary Mode (AUXモード)2番目のウェイクアップソースとして選択することで、AUX接  $\mathbf{f}$ 続を介した音声入力がある時に、自動的にスピーカーをオンにすることができます。 [「省電力](#page-70-0) [機能 – 2番目のウェイクアップソース](#page-70-0) 」の章をご参照ください。

# **13.3 再生コントロールについて**

すべての再生コントロール (音量の調節は除く)は、接続されたデバイスで実行する必要があります。

音量はトップパネルまたはリモコンで調節できます。

[Wi-Fiストリーミング](#page-23-0)

Wi-Fiストリーミング

[目次](#page-1-0)

[初期設定](#page-7-0)

よくあるご質問と [トラブルシューティング](#page-81-0)

# <span id="page-46-0"></span>**14. KEFConnectアプリの使用**

KEF Connectアプリを使用すると、スピーカーの設定、EQ設定の適用、スピーカーの電源オン/オフ、音 楽ソースの切り替え、音楽ストリーミングサービスへのアクセスと再生を行うことができます。

[目次](#page-1-0)

[初期設定](#page-7-0)

[Wi-Fiストリーミング](#page-23-0)

Wi-Fiストリーミング

よくあるご質問と<br>[トラブルシューティング](#page-81-0)

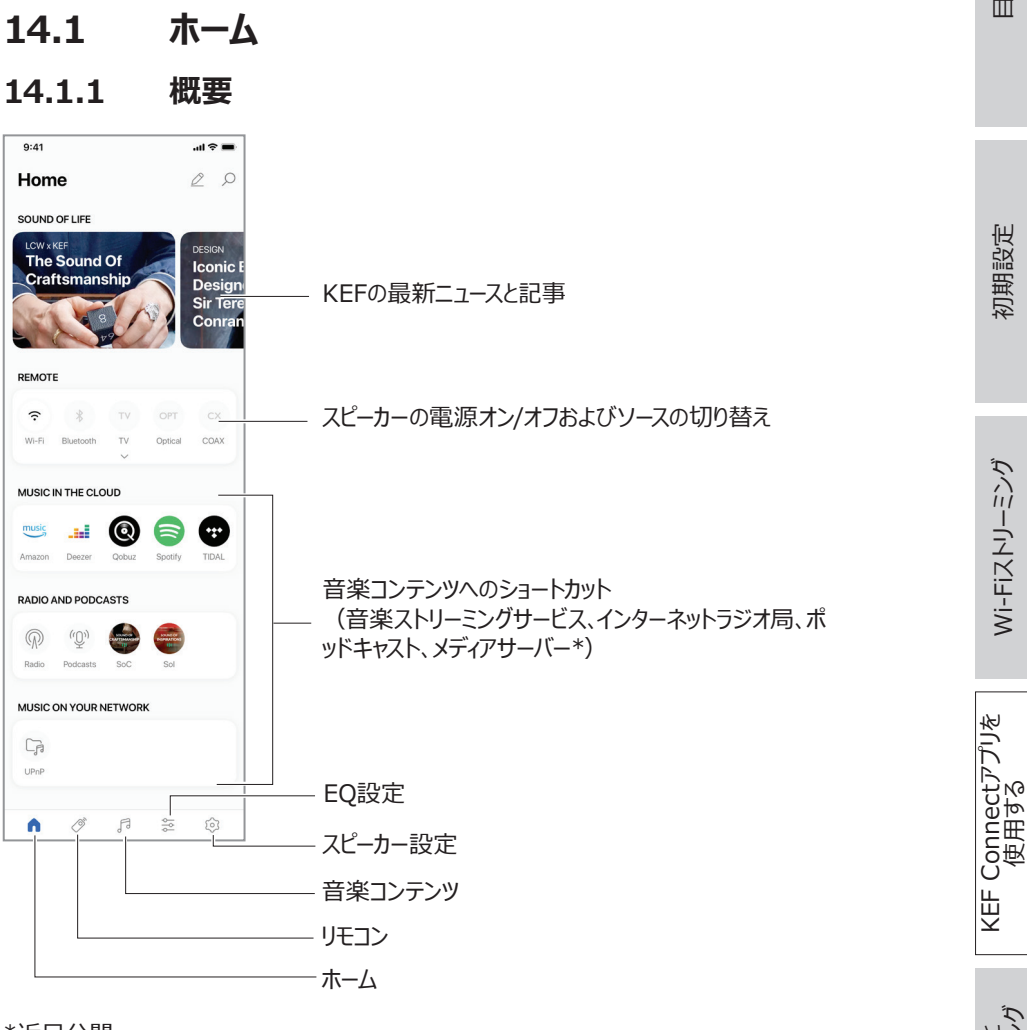

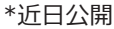

47

### **14.1.2 ホーム画面の編集 (近日公開)**

ホーム画面において、使用頻度の高い/低いボタンやタイル(Music in the Cloud 《クラウド上の音 楽》 など)の表示/非表示の編集ができます。

[目次](#page-1-0)

[初期設定](#page-7-0)

[Wi-Fiストリーミング](#page-23-0)

Wi-Fiストリーミング

KEF Connectアプリを 使用する

よくあるご質問と<br>[トラブルシューティング](#page-81-0)

- 1. アプリの右上にある編集アイコン( 2) をタップします。
- 2. 「+」または「-」記号をタップして、タイルを表示または非表示にします。

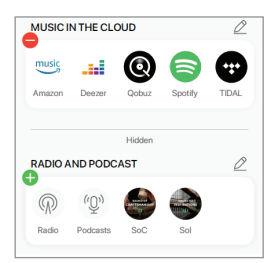

- 3. タイルの右上にある編集アイコン( $\varnothing$ ) をタップします。
- 4. 「+ または「- 国号をタップして、タイルのボタンを表示または非表示にします。

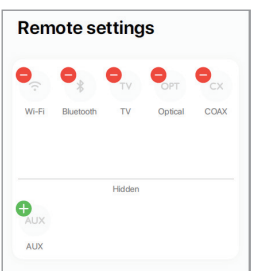

# **14.2 リモコン**

• 「Remote Control (リモコン)」の下のボタンを使って、特定のソースから直接スピーカーをオン にしたり、または音楽のソースを変更したりすることができます。

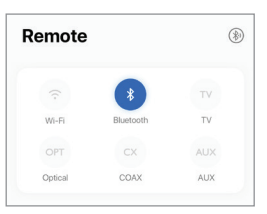

• スピーカーをオフしたい場合は、使用中のソースボタンをタップします。

## **14.3 音楽コンテンツ**

KEF Connectアプリを使用して、お使いの音楽ストリーミングサービスのほか、インターネットラジオ局や ポッドキャストから音楽にアクセスして再生することができます。

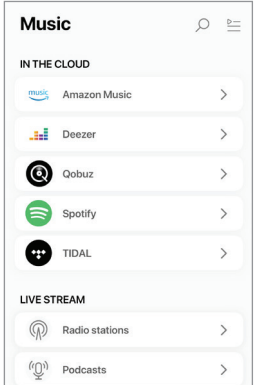

[目次](#page-1-0)

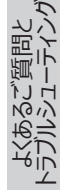

### **14.3.1 音楽ストリーミングサービスから音楽を再生する**

#### **14.3.1.1 Amazon Music**

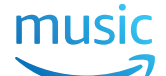

1. 音楽をストリーミングするには、KEFConnectアプリ内の「Music in the Cloud (クラウド上の 音楽)」の下にある「Amazon Music」をタップします。

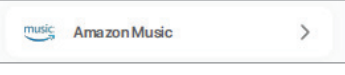

2. お使いのAmazonMusicのアカウントにログインします。

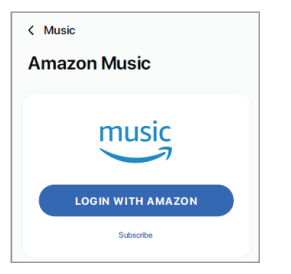

3. 再生したい音楽を検索・再生し、ストリーミングを開始します。

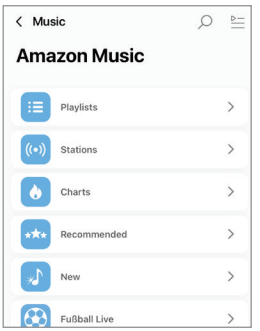

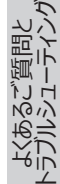

# **14.3.1.2 Deezer Exicle deezer**

1. 音楽をストリーミングするには、KEF Connectアプリ内の「Music in the Cloud (クラウド上の 音楽)」の下にある「Deezer」をタップします。

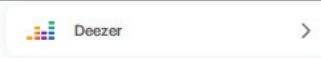

2. お使いのDeezerのアカウントにログインします。

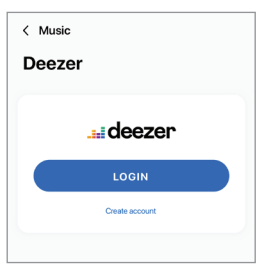

3. 再生したい音楽を検索・再生し、ストリーミングを開始します。

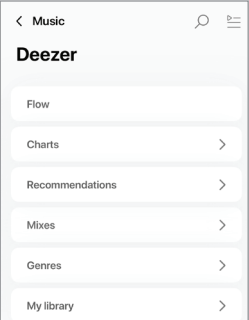

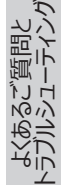

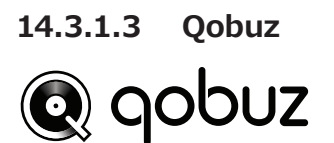

1. 音楽をストリーミングするには、KEF Connectアプリの「Music in the Cloud (クラウド上の音 楽)」の下にある「Qobuz (クーバス)」をタップします。

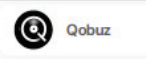

2. お使いのQobuz (クーバス)のアカウントにログインします。

 $\rightarrow$ 

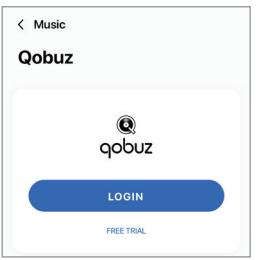

3. 再生したい音楽を検索・再生し、ストリーミングを開始します。

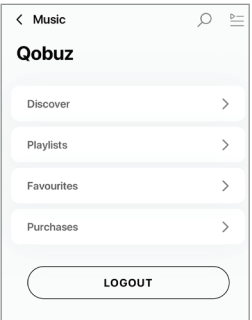

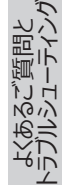

### **14.3.1.4 Spotify**

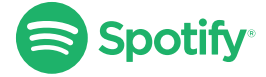

KEF Connectアプリを介して、お使いのデバイスのSpotifyアプリで音楽をスピーカーにストリーミングす るよう求められます。「[Spotify Connect](#page-26-0)」の章をご参照ください。

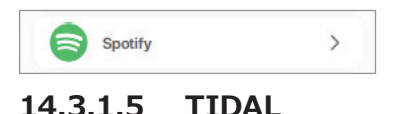

#### **IDAL** Т

1. 音楽をストリーミングするには、KEF Connectアプリ内の「Music in the Cloud (クラウド上の 音楽)」の下にある「TIDAL」をタップします。

53

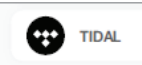

2. お使いのTIDALのアカウントにログインします。

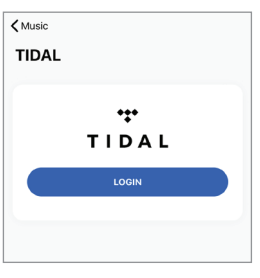

3. 再生したい音楽を検索・再生し、ストリーミングを開始します。

 $\rightarrow$ 

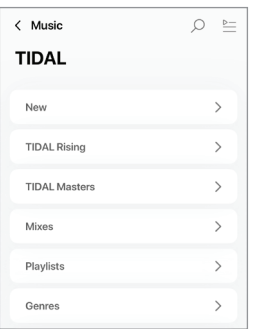

よくあるご質問と<br>[トラブルシューティング](#page-81-0)

#### **14.3.1.6 インターネットラジオ**

1. インターネットラジオにアクセスするには、KEF Connectアプリ内の「Live Stream (ライブストリ ーム)」の下にある「Radio stations (ラジオ局)」をタップします。

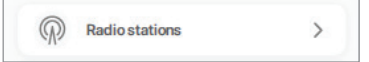

2. 再生したいラジオ局を検索・再生し、ストリーミングを開始します。

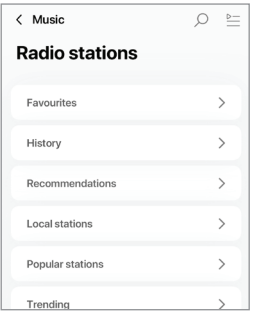

#### **14.3.1.7 ポッドキャスト**

1. ポッドキャストのコンテンツにアクセスするには、KEF Connectアプリ内の「Live Stream (ライブ ストリーム)」の下にある「Podcasts(ポッドキャスト)」をタップします。

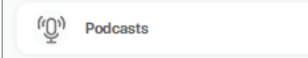

2. 閲覧して聞きたいポッドキャストを再生して、ストリーミングを開始します。

 $\mathcal{P}$ 

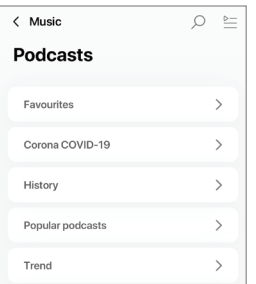

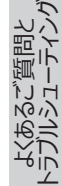

### **14.3.2 再生コントロールについて**

以下の機能は、再生または動作のコントロールに使用できます。これらの機能はすべての音楽ソースで 使用できるわけではありません。コントロールインターフェイスで若干の違いがある場合があります。

#### **14.3.2.1 再生画面**

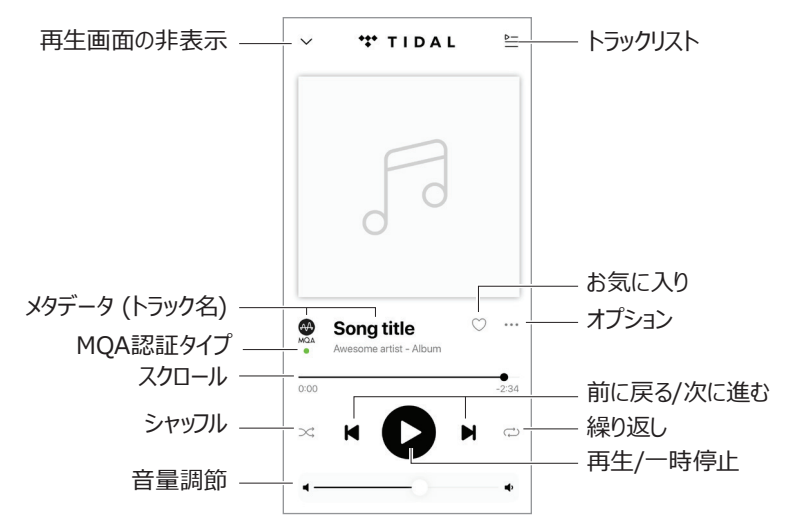

#### **14.3.2.2 音楽の検索**

検索アイコン( )をタップして、使用中の音楽ソースでアーティスト、アルバム、または曲を検索します。

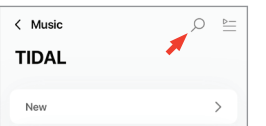

KEF Connectアプリを<br>(使用する

[目次](#page-1-0)

[初期設定](#page-7-0)

[Wi-Fiストリーミング](#page-23-0)

Wi-Fiストリーミング

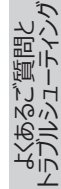

#### **14.3.2.3 お気に入り**

#### **• お気に入りの選択または選択解除**

再生画面で、お気に入りアイコン(♡)をタップして、お気に入りとしてアイテム(音楽、ポッドキャスト、 ラジオ局)を選択または選択解除します。

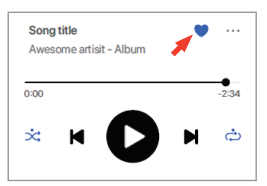

または、アイテム (トラック、アルバム、プレイリストなど)の横にあるオプションアイコン (…) をタップす るか、アイテムを長押しして、「Add to Favourites(お気に入りに追加)」または「Remove from Favourites(お気に入りから削除)」を選択します。

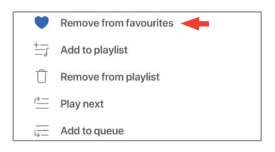

#### **• お気に入りへのアクセス**

使用中の音楽ソースでお気に入りに追加したアイテムを表示するには、メインメニューで 「Favourites(お気に入り)」をタップします。

 $\rightarrow$ 

Favorites

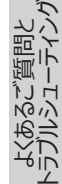

#### **14.3.2.4 トラックリスト**

トラックリストにトラックを追加すると、そのトラックは再生中のトラックの後に再生されます。トラックリストは 恒久的なリストではないため、保存することはできません。

- **トラックのトラックリストへの追加** 
	- 1. 再生画面を表示して、画面内のオプションアイコン(…)をタップします。

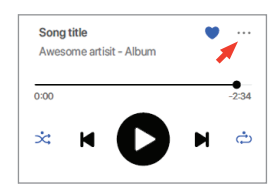

2. 「Add to Queue (トラックリストに追加)」を選択します。

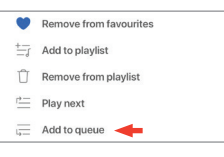

ì

お好みに応じて、再生リストからアーティストおよびアルバムのすべてのトラック、またはすべてのト ラックをトラックリストに追加できます。

#### **• 現在のトラックリストの表示**

再生画面を開き、画面右上にあるキューアイコン ( ⊵ニ) をタップします。

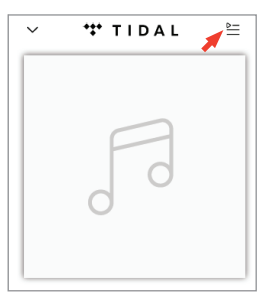

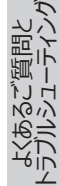

#### **• トラックリストの編集**

1. 再生順序を編集したい場合は、順序を変更したいトラックの右側にある3つのバー(三)を 押したまま、トラックリスト内で上または下にドラッグします。

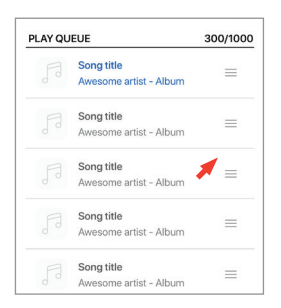

2. トラックリストからトラックを削除するには、画面右上の編集アイコン(  $\varnothing$ ) をタップします。

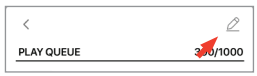

3. トラックリスト内の削除したいトラックを選択して、ごみ箱アイコン( – ) をタップしてトラックリ ストから削除します。複数のトラックを選択して削除することもできます。

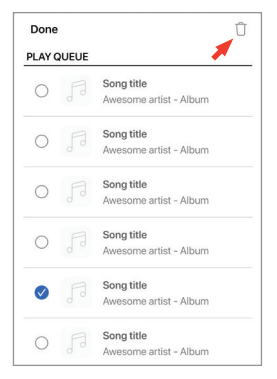

[目次](#page-1-0)

[初期設定](#page-7-0)

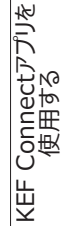

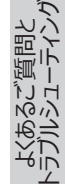

### **14.3.2.5 プレイリスト**

プレイリストは、自分が好きなサウンドトラック順に並べ替えて再生できる、オリジナル音楽リストです。作 成したプレイリストは保存して繰り返し聞くことができます。

#### **• プレイリストにアクセスする**

使用中の音楽ソースのメインメニューで「Playlists(プレイリスト)」をタップします。

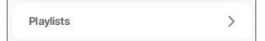

#### **• プレイリストを作成する**

- 1. 使用中の音楽ソースのメインメニューで「Playlists (プレイリスト)」をタップします。
- 2. 「Create new playlist (新規プレイリストを作成)」をタップします。

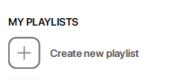

3. プレイリストの名前を作成し、「Create (作成) はタップします。

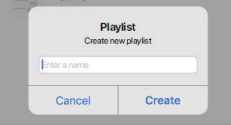

- **• トラックをプレイリストに追加する**
	- 1. トラックのリストまたは再生画面で、画面右上のオプションアイコン (…)をタップします。

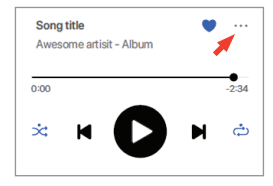

2. 「Add to Playlist (プレイリストに追加)」を選択します。

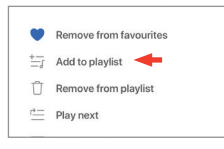

3. トラックに追加したいプレイリストを選択します。

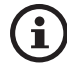

お好みに応じて、アーティストのすべてのトラック、またはアルバムのすべての トラックをプレイリスト に追加することもできます。

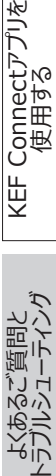

[目次](#page-1-0)

[初期設定](#page-7-0)

[Wi-Fiストリーミング](#page-23-0)

Wi-Fiストリーミング

59

#### **● プレイリストを編集する**

1. 削除するトラックの再生画面で、オプションアイコン(…)をタップします。

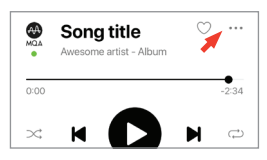

2. 「Remove from playlist(プレイリストから削除)」をタップします。

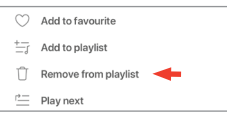

- **• プレイリストを削除する**
	- 1. プレイリストで、画面右上にあるオプションアイコン (:) をタップします。

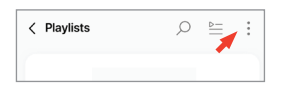

2. 「Delete playlist (プレイリストの削除)」をタップします。

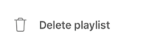

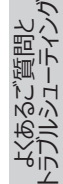

## **14.4 イコライゼーション**

最高のオーディオパフォーマンスを楽しむために、鑑賞エリアに合わせたサウンド設定を行ってください。

### **14.4.1 Normal Mode (通常モード)**

- 1. KEF Connectアプリで、ホーム画面下部のEQ設定アイコン( soll) をタップします。
- 2. 「Add new profile (新しいプロファイルを追加)」をタップします。

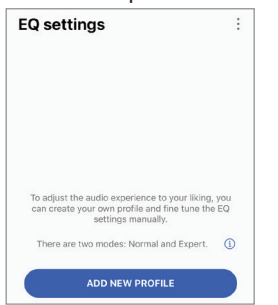

3. 「Normal mode (通常モード)」を選択します。

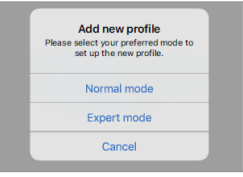

4. 新しいプロファイルの名前を作成し、「Save(保存)はタップします。

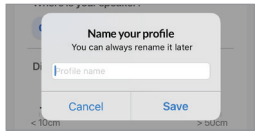

5. 鑑賞エリアに合わせた設定を行ってください。

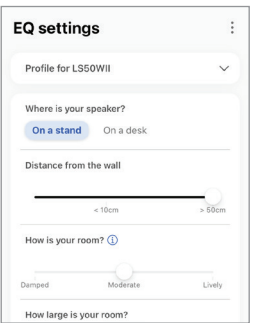

[目次](#page-1-0)

[初期設定](#page-7-0)

[Wi-Fiストリーミング](#page-23-0)

Wi-Fiストリーミング

- Installation location (設置場所): On a stand or on a desk (スタンドやデスクの上)
- Distance from the front edge of the table (on a desk only) (テーブル手前側の端 からスピーカーまでの距離(デスクの上のみ)) (> 50 cm から 0 cm)

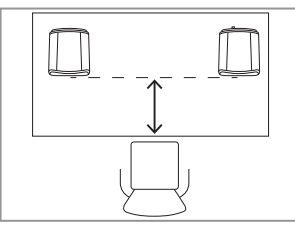

• Distance to the wall (壁までの距離) (< 10 cm から > 50 cm)

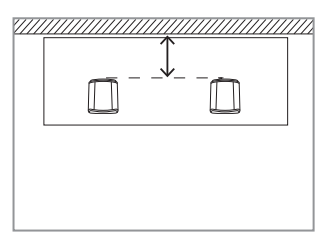

• How is your room? (スピーカを設置する部屋はどんな部屋ですか?) (Damped / Moderate / Lively (重厚感がある / 中間 / 明るい))

Damped (重厚感がある):大型家具、厚手のカーペット、重く分厚いカーテン

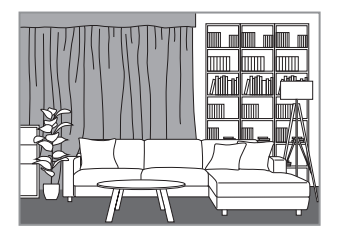

Moderate (中間): 中型家具、薄手のカーペットまたはラグ、カーテン数枚、フィーチャーウォール (壁紙やフォトフレーム、アート作品などで装飾を施した壁)

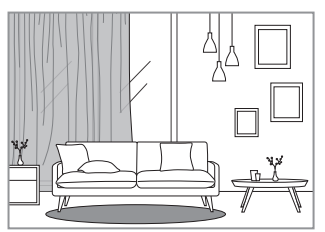

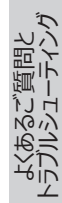

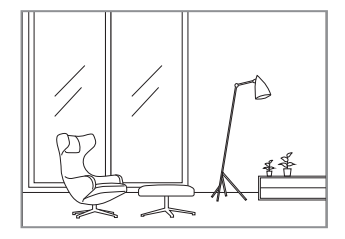

- How large is the room? (スピーカーを設置する部屋の広さは?)  $(< 20 \text{ m}^2 / 20 - 40 \text{ m}^2 / > 40 \text{ m}^2)$
- Subwoofer is plugged in (サブウーファーが接続されていますか?) (オン/オフ).

サブウーファーが接続されている場合は、サブウーファーの音量とスピーカー/サブウーファーのバランスを 設定してください。

6. 設定が終わったら「保存 (Save) はタップします。

### **14.4.2 Expert Mode (エキスパートモード)**

- 1. KEF Connectアプリで、ホーム画面下部にあるEO設定アイコン( ; )をタップします。
- 2. 「Add new profile (新しいプロフィールを追加)」をタップします。

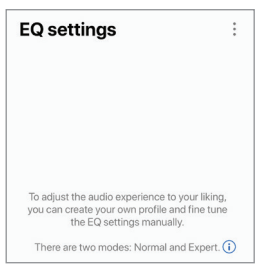

3. 「Expert mode (エキスパートモード)」を選択します。

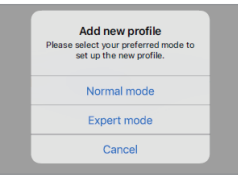

4. 新しいプロファイルの名前を作成し、「Save (保存)」をタップします。

63

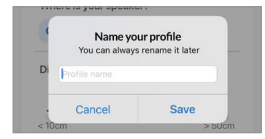

[目次](#page-1-0)

よくあるご質問と<br>[トラブルシューティング](#page-81-0)

5. 「Expert Mode (エキスパートモード)」では、EQをより正確に設定できます。

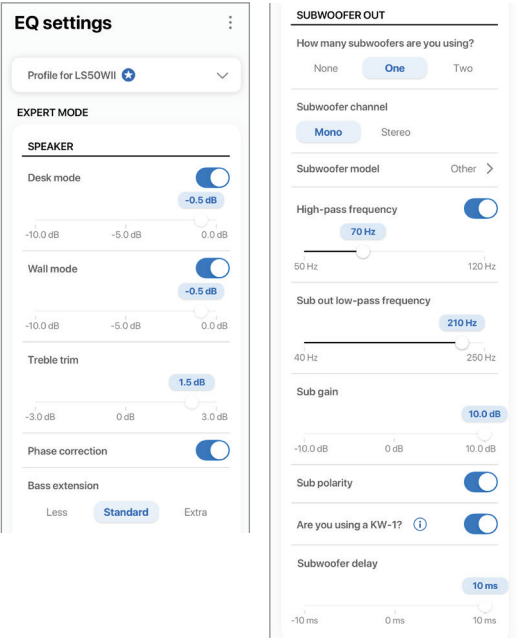

以下の設定をすることができます:

- Desk Mode デスクモード (オン/オフ、-10.0 dB 〜 0.0 dB)
- Wall Mode 壁モード (オン/オフ、-10.0 dB ~ 0.0 dB)
- Treble Trim 高音調整 (-4.0 dB  $\sim$  4.0 dB)
- Phase Correction 位相補正 (オン/オフ)
- Bass Extension 低音拡張 (レス/スタンダード/エクストラ)
- High-Pass Frequency ハイパス周波数 (オン/オフ、50 Hz ~ 120 Hz)
- Sub Out Low-Pass Frequency サブアウトローパス周波数 (40 Hz ~ 250 Hz)
- Sub Gain サブゲイン (-10 dB  $\sim$  10 dB)
- Sub Polarity サブ極性 (オン/オフ)

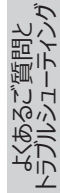

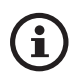

Ť

#### **主なEQ(イコライザー)設定**

**On a desk/distance from the front edge of the table デスクの上/テー ブルの手前側の端からの距離 【Expert Mode (エキスパートモード:Desk Mode (デスクモード)】:** この設定は、「プレゼンス」領域 (170 Hz +/- 1オクターブ)を調整し ます。プレゼンス過多だと音は濁り、またプレゼンス不足だと微かで空虚な音になります。

**Distance to the wall 壁までの距離 【Expert Mode (エキスパートモー ド:Wall Mode (壁モード)】:** この設定では、すべての周波数を約500 Hzより下に調 整するため、Desk Mode (デスクモード)に比べ広範囲に変更されます。 このような周波 数でのディップは金属的な甲高い音を生じさせますが、逆にこのような周波数が多すぎると、 より低い周波数でプレゼンテーション全体を圧倒する可能性があります。

**How is your room? スピーカを設置するのはどんな部屋ですか?【Expert Mode(エキスパートモード):高音調整】:**この設定では、500 Hzを超える周波数を調 整します。重厚感のある部屋 (たくさんのカーテン、柔らかな調度品や家具)では音が吸収 されたように感じ、また明るい部屋 (高い天井、平らな面、ガラス)では音が甲高く感じられ ることがあります。消音効果を抑えるには重厚感ある場所に移動するか、あるいは甲高い音 を抑えるには明るい場所に移動します。

**How large is your room スピーカーを置く部屋の広さ 【Expert Mode(エキス パートモード):低音拡張】:** この設定では、スピーカーの低音拡張を調整します。スピーカー を設置する部屋が大きいほど、ロールオフポイントは低くなります。

## **主なサブウーハー設定**

**Subwoofer/Speaker Balance サブウーファー/スピーカーのバランス 【Normal Mode (基本モード)】:**この設定で、サブウーファーとスピーカー間の低音出力を制御しま す。スライダーの位置を「Subwoofer (サブウーファー)」側に動かすと、ほとんどの低音出力 がサブウーファーによって処理されます。

**High-Pass Frequency ハイパス周波数:**設定値を超える周波数はスピーカーで再生 されます。

**Sub Out Low-Pass Frequency サブアウト ローパス周波数:**設定値を下回る周 波数はサブウーファーで処理されます。この設定で、ハイパス周波数とオーバーラップして、全体 的なレスポンスにディップやピークを生じさせず、スピーカー/サブウーファーをより効果的に統合す ることができます。

**Sub Gain サブゲイン:**この設定で、サブウーファーへの信号レベル出力を変更できます。

**Sub Polarity サブ極性:** 理想としては、スピーカーとサブウーファーは同時に同じ方向に移 動させる必要があります。移動させない場合は、周波数がキャンセルされることがあります。サ ブウーハーの極性を切り替えると、低音のレスポンスがないことがあります。

[目次](#page-1-0)

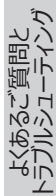

### **14.4.3 サウンドプロファイルの選択**

- 1. KEF Connectアプリで、ホーム画面下部にあるEQ設定アイコン ( soll) をタップします。
- 2. 「Default (デフォルト)」をタップして、スピーカーに適用するサウンドプロファイルを選択しま す。Expert mode (エキスパートモード)で星形アイコンの付いたプロファイルが作成されます。

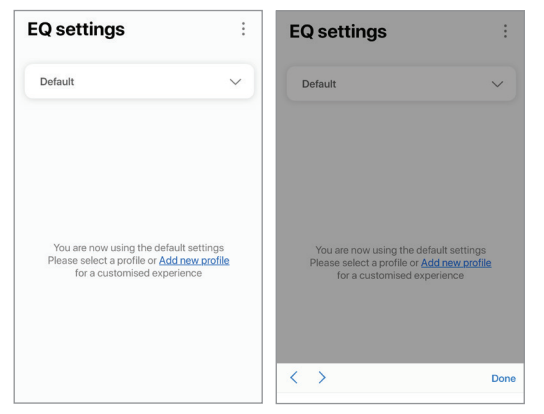

### **14.4.4 サウンドプロファイルの名前変更**

1. 選択したEQプロファイルで、画面右上のオプションアイコン (:) をタップします。

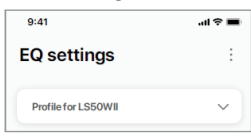

2. 「Rename profile (プロファイル名の変更)」をタップします。

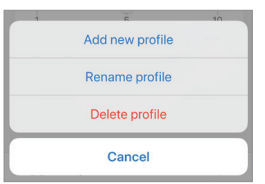

3. プロファイルの新しい名前を作成し、「Save(保存)」をタップします。

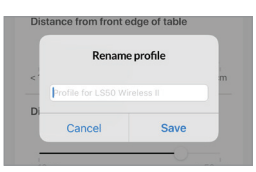

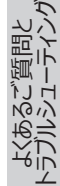

### **14.4.5 サウンドプロファイルの削除**

1. 選択したEQプロファイルで、画面右上のオプションアイコン (:) をタップします。

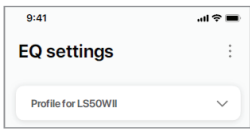

2. 「Delete profile (プロファイルの削除) をタップします。

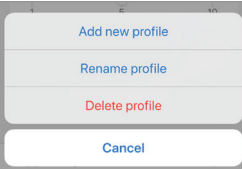

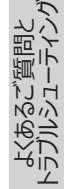

# **14.5 プロファイルについて**

このメニューでは、登録済みユーザーアカウントの個人情報 (アカウント名とプロフィール画像) を編集で きます。

- 1. KEF Connectアプリで、ホーム画面下部にある設定アイコン( )をタップします。
- 2. 「View profile (プロファイルの表示)」をタップします。

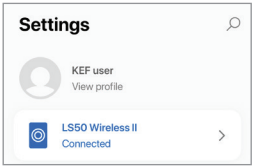

3. 画面右上の編集アイコン(  $\oslash$  ) をタップして編集を開始します。

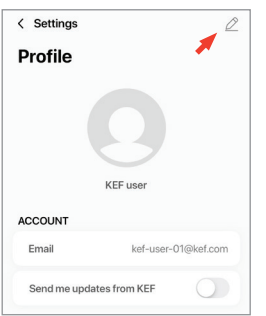

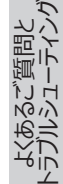

### **14.6 マイスピーカーを選択する**

### **14.6.1 マイスピーカーと近くのスピーカー**

このメニューでは、 KEF Connectアプリを使用して別のスピーカーのペアに切り替え、コントロールとストリ ーミングを行うことができます。すべてのスピーカーを選択できるようにするには、まず同一KEF Connect アプリでそれらのスピーカーの設定を行う必要があります。

- 1. KEF Connectアプリで、ホーム画面下部にある設定アイコン ( 3) をタップします。
- 2. 接続されているスピーカーの名前をタップします。

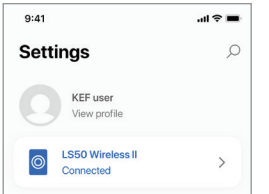

3. 別のスピーカーのペアを選択して、コントロールとストリーミングを行います。

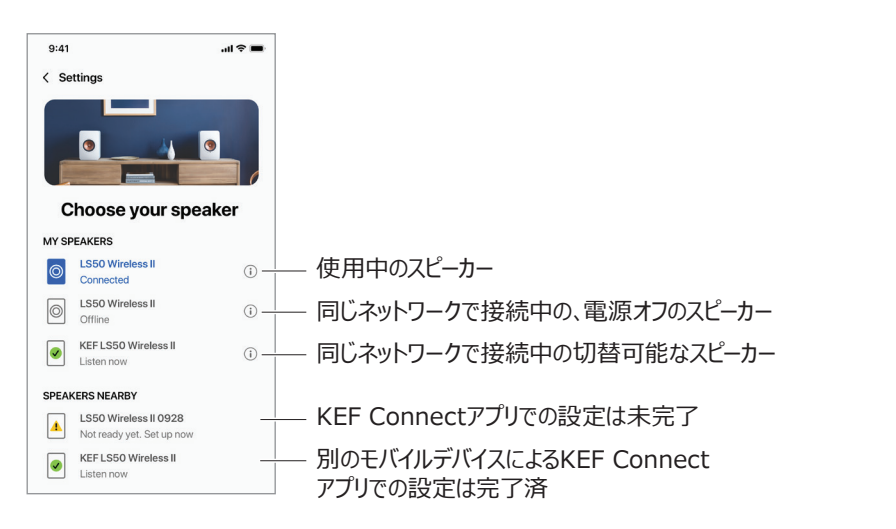

「Speakers Nearby(近くのスピーカー)」で探知されたスピーカーは同じネットワーク上にあ  $\mathbf{f}$ りますが、お使いのモバイルデバイスのKEF Connectアプリでコントロールする準備はまだでき ていません。

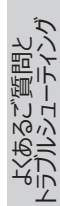

### **14.6.2 Speaker Info スピーカー情報**

このメニューでは、接続されているスピーカーのより詳細の情報を確認したり、スピーカーの名前を変更し たり、スピーカーをKEF Connectアプリから切断したりできます。

- 1. KEF Connectアプリで、ホーム画面の下部にある設定アイコン( ②) をタップします。
- 2. 接続されているスピーカーの名前をタップします。

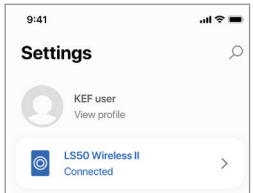

3. スピーカー名の横にある情報アイコン ((i)) をタップします。

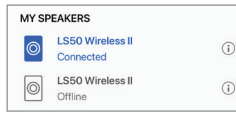

4. スピーカーの MACアドレス、 IPアドレス、ファームウェアバージョンを確認します。スピーカーの名前 を変更したり、スピーカーを忘れたりする(KEF Connectアプリからスピーカーを外す)こともでき ます。

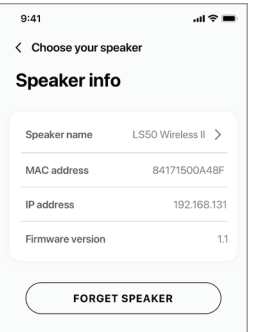

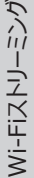

 $\overline{\mathsf{S}}$ 

 $\mathcal{L}$ 

[初期設定](#page-7-0)

[目次](#page-1-0)

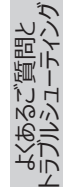

# **14.7 スピーカーの環境設定**

このメニューでは、さまざまなスピーカーの環境設定を行うことができます。このメニューにアクセスするには:

- 1. KEF Connectアプリで、ホーム画面の下部にある設定アイコン( 23) をタップします。
- 2. 「Speaker preferences (スピーカーの環境設定)」をタップします。

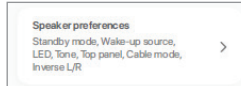

### **14.7.1 省電力機能 – スタンバイモードについて**

この設定では、スピーカーが自動的にStandby Mode(スタンバイモード)に入るまでのアイドル (待 機)状態を維持する時間【ECO (エコ)(20)、30、または60 分】を指定します。 「Never (設定 なし)」を選択した場合は、スピーカーを手動でオフにする必要があります。

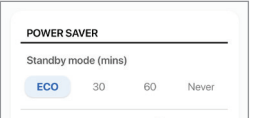

### <span id="page-70-0"></span>**14.7.2 省電力機能 – 2番目のウェイクアップソース**

この設定では、選択したソースからのオーディオ入力がある場合に、2番目のソースが自動的にスピーカー をオンにします。このオプションは、Standby Mode (スタンバイモード)がECO (エコ)に設定されて いる場合は使用できません。

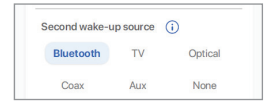

### **14.7.3 取り込み中 – 起動音(近日公開)**

この設定では、スピーカーの電源が入っているときの起動音をミュート (消音)にできます。

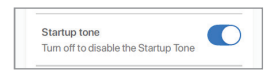

[初期設定](#page-7-0)

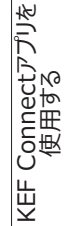

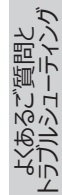

[目次](#page-1-0)

### **14.7.4 取り込み中 – トップパネルロック**

この設定では、プライマリスピーカーのトップパネルにあるボタンでの操作ができなくなります (チャイルド ロック)。LEDインジケーターはまだ点灯しています。チャイルドロック後も、スピーカーのコントロールはKEF Connectアプリとリモコンで行うことができます。

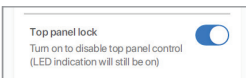

### **14.7.5 スピーカーシステムのオプション – ケーブルモード**

スピーカーのバックパネルの「To P/S」接続ポートを介して、付属のスピーカー間ケーブルでプライマリスピーカ ーとセカンダリスピーカーを接続できます。ケーブルが接続されると、Cable Mode (ケーブルモード)をオ ンにするためこの設定が有効になり、ワイヤレス接続はオフになります。

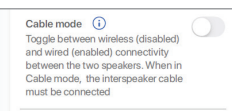

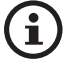

Cable Mode (ケーブルモード)の使用は、次の場合に必須です/推奨されます。

- 192 kHz/24 bitの、より高い解像度(ワイヤレスの場合:96 kHz/24 bit)の サウンドを希望する場合。
- 干渉が原因で音声が途切れてしまう場合。

### **14.7.6 スピーカーシステムのオプション – 左/右スピーカーの反転**

この設定は、左右どちらのスピーカーで再生するかを変更します。デフォルトの設定では、プライマリスピーカ ーは右チャンネルで再生します。

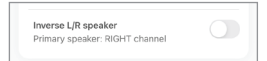

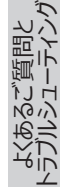
## **14.8 音量について**

このメニューでは、ボリューム設定を行うことができます。このメニューにアクセスするには:

- 1. KEF Connectアプリで、ホーム画面下部にある設定アイコン( 23) をタップします。
- 2. 「Volume (音量)」をタップします。

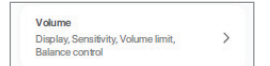

### **14.8.1 音量表示の設定**

この設定では、音量コントロールの表示方法を設定できます。

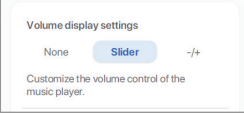

- None (表示なし): 再生中は、音量コントロールは表示されません。
- スライダー : 音量コントロールが調節用スライダーで表示されます。

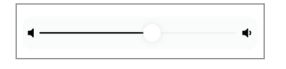

ミュート (消音)にするには、左側のスピーカーアイコンをタップするか、スピーカーからオーディオ出力を 復元してください。

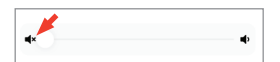

● -/+ : 音量の調節は、「– および「 + 1のボタンで表示されています。

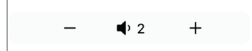

ミュート (消音)にするには、中央のスピーカーアイコンをタップするか、スピーカーからオーディオ出力を 復元してください。

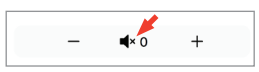

KEF Connectアプリを 使用する

[目次](#page-1-0)

[初期設定](#page-7-0)

[Wi-Fiストリーミング](#page-23-0)

Wi-Fiストリーミング

### **14.8.2 ハードウェアの音量設定**

この設定はiOSデバイスでのみ使用できます。ハードウェア音量ボタンは、お使いのデバイスの物理的な 音量ボタンを示しています。Wi-Fi 接続経由で他の音楽ストリーミングアプリと衝突する場合は、この 設定を無効にします。

#### Hardware volume  $\bigcirc$ Disable this feature when you are experiencing conflicts with other music streaming apps over Wi-F

### **14.8.3 スピーカーの音量感度**

お使いのデバイスの物理的な音量ボタン1回押し操作分の音量ステップ数を設定することができます。

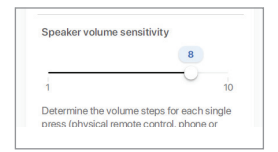

### **14.8.4 最大音量**

この設定では、音量を調節するときの最大レベルを設定できます。この設定はすべてのソースに適用さ れます。

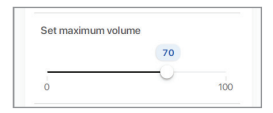

## **14.8.5 バランスコントロール**

この設定では、左右のチャンネルの音量バランスを調整できます。

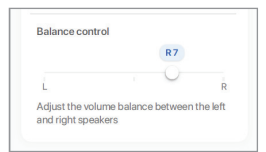

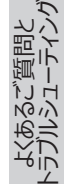

[目次](#page-1-0)

[初期設定](#page-7-0)

## **14.9 ファームウェアのアップグレードについて**

### **14.9.1 オンボーディング後のファームウェアの自動アップデート**

KEF Connectアプリを使用してスピーカーが正常に設定された後は、新しいバージョンが利用可能な 場合ファームウェアのアップデートが必要になることがあります。KEF Connectアプリの指示に従って、アッ プデートプロセスを完了します。

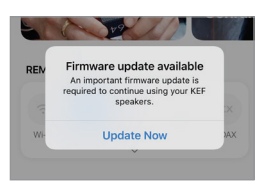

### **14.9.2 自動ファームウェアチェック**

新しいファームウェアアップデートが利用可能かどうか、スピーカーは4時間ごとにサーバーをチェックします。 ファームウェアが利用可能な場合は、ファームウェアのアップデートが必須かどうかが確認されます。

ファームウェアのアップデートが必須と判断されると、以下のタイミングでアップデートが開始されます。

- スピーカーがスタンバイモードになっている時、または
- Wi-Fiソースまたは Bluetoothソースが60分間アイドル (待機)状態の時。

ファームウェアの更新が必須でない場合は、以下のタイミングで実行されます。

- ファームウェアの更新が必須でない場合は、以下のタイミングで実行されます。
- 午前2時から3時の間でスピーカーがスタンバイモードの時、または
- Wi-FiソースまたはBluetoothソースが60分間アイドル (待機)状態の時。

スピーカーを使用しているときは、ファームウェアのアップデートは行われません。

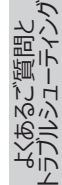

### **14.9.3 ファームウェアを手動でアップデートする**

このメニューでは、ファームウェアのアップデートを手動で確認できます。

このメニューにアクセスするには:

- 1. KEF Connectアプリで、ホーム画面の下部にある設定アイコン( ②) をタップします。
- 2. 「Speaker update (スピーカーのアップデート)」をタップします。

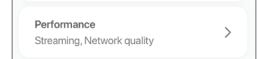

3. アップデートが利用可能な場合は、「Update now (今すぐアップデートする)」をタップしてファ ームウェアのアップデートを続行します。

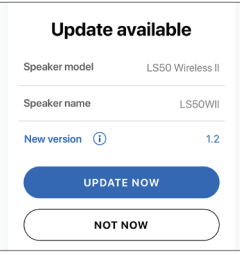

[初期設定](#page-7-0)

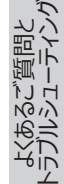

## **14.10 アプリケーション**

このメニューでは、ストリーミングオーディオの品質、テーマ、および送信分析をカスタマイズできます。 このメニューにアクセスするには:

- 1. KEF Connectアプリで、ホーム画面の下部にある設定アイコン( ②) をタップします。
- 2. 「Application (アプリケーション)」をタップします。

<span id="page-76-0"></span>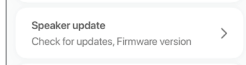

## **14.10.1 ストリーミング設定 – オーディオクオリティ**

この設定では、音楽ストリーミングのオーディオクオリティを選択できます。

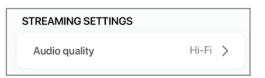

- Hi-Fi(Hi-Fiクオリティー):最高のオーディオクオリティのために、常にこの設定を選択してくださ い。最高音質の程度は、音楽ストリーミングサービスとご利用中の購読プランにより異なります。
- 高(CDクオリティー):スピーカーが混雑したネットワークに接続され、音質が低下している場合 は、この設定を選択してください。
- 標準(MP3クオリティー):スピーカーが混雑したネットワークに接続され、音声が途切れる場合 は、この設定を選択してください。

#### **14.10.2 テーマを設定する – ダークテーマ(近日公開)**

この設定では、アプリを暗い色の背景に変更できます。これにより、暗い環境でのテキストの読みやすさ が向上し、バッテリーの寿命を節約することができます。

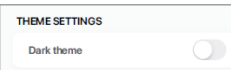

### **14.10.3 テーマを設定する - ホーム画面をリセットする(近日公開)**

この設定では、アプリのホーム画面をデフォルト設定にリセットできます。

Reset home screen  $\overline{ }$ 

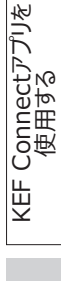

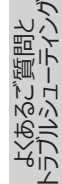

[初期設定](#page-7-0)

### **14.10.4 分析 – アプリ/スピーカーの機能性向上**

この設定により、KEF Connectアプリは匿名で改善分析をKEFに送信できます。製品のパフォーマン ス向上サポートのため、この設定を有効にすることを推奨します。

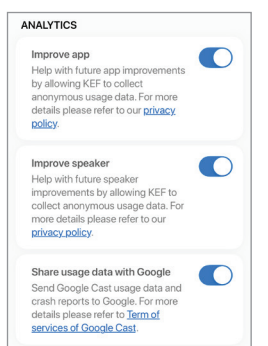

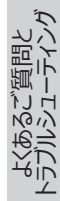

## **14.11 お客様サポート**

このメニューでは、問題の報告、提案、一般的な問い合わせを行うことができます。

このメニューにアクセスするには:

- 1. KEF Connectアプリで、ホーム画面の下部にある設定アイコン( ②) をタップします。
- 2. 「Support (お客様サポート)」をタップします。

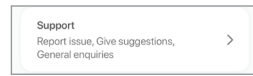

3. 必要なサポートのタイプを選択し、画面の指示に従って続行します。

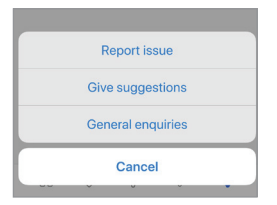

4. 問題を報告する際、お使いの電子メールプログラムは、KEFが問題の調査に役立つスピーカーログ を自動的に添付します。電子メールメッセージにも問題の説明を追加してください。

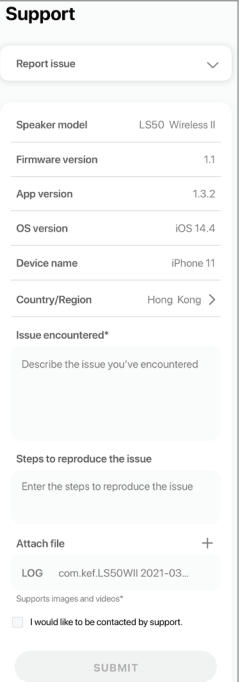

[目次](#page-1-0)

[初期設定](#page-7-0)

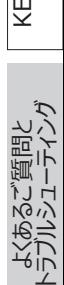

## **15. クリーニングとメンテナンス A警告!**

#### **感電の恐れがあります!**

不適切なスピーカーのクリーニングは、怪我につながる恐れがあります。

● スピーカーをクリーニングする前に、必ず雷源ソケット/コンセントから電源ケーブルを外してください。

#### **注意!**

#### **短絡(ショート)の恐れがあります!**

ハウジングに侵入した水やその他の液体が原因で、短絡(ショート)が発生することがあります。

- スピーカーのハウジングに水やその他の液体が浸入していないことを確認してください。
- 絶対にスピーカーを水やその他の液体に浸さないでください。

#### **注意!**

#### **スピーカー損傷の恐れがあります!**

スピーカーの不適切な取り扱いはスピーカー損傷につながる恐れがあります。

- 強力なクリーナー、金属製あるいはナイロン製の剛毛ブラシ、ナイフや硬いヘラなどの鋭利なあるいは 金属製のクリーニング用具のご使用はお控えください。スピーカーの表面を傷つける恐れがあります。
- 1. スピーカーのお手入れは、スピーカーの電源ケーブルを電源ソケット/コンセントから外してから行って ください。
- 2. 清潔な、糸くずの出ない布でスピーカーの表面を拭いてください。必要に応じて、アルコールフリーの クリーナー (液晶画面クリーナー、眼鏡レンズクリーナーなど)を使用して頑固な汚れを取り除い てください。
- 3. Uni-Qドライバ (スピーカーコーン) のクリーニングには、静電気防止クリーナーを使用して、柔らか いスポンジで丁寧に拭いてください。力を入れすぎるとドライバーが損傷する恐れがあります。取り 扱いにご注意ください。

Wi-Fiストリーミング [Wi-Fiストリーミング](#page-23-0)

よくあるご質問と [トラブルシューティング](#page-81-0)

[目次](#page-1-0)

[初期設定](#page-7-0)

# **16. 廃棄について**

## **16.1 梱包材の廃棄**

梱包材を分別して廃棄してください。段ボール板、段ボール、包装紙はお住まいの地域のガイドラインに 従って処分してください。

## **16.2 スピーカーの廃棄**

#### **古い電化製品は、家庭ゴミとして廃棄できない場合があります!**

LS50 Wireless IIは電子製品であり、家庭ごみとして処分できない場合があります。スピーカーは、お 住まいの市町村の定める条例または規則に従って廃棄してください。これにより、古い電化製品は専門 的な方法でリサイクルされ、環境への悪影響を低減できます。

## **16.3 バッテリーの廃棄**

#### **バッテリーは家庭ごみと一緒に廃棄できない場合があります!**

環境に優しい方法でバッテリーを処分されるために、バッテリーが有害物質\*を含むかどうかにかかわら ず、エンドユーザーはすべてのバッテリーを公的機関が管理する収集場所または小売業者へ持ち込むこ とが法律で義務付けられています。

\* 次の表記のあるもの: Cd = カドミウム、Hg = 水銀、Pb = 鉛

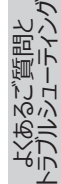

# <span id="page-81-0"></span>**17. よくあるご質問とトラブルシューティング**

## **17.1 設定方法**

#### **1. LS50 Wireless II の設定方法を教えてください。**

- まず、スピーカーを使用する場所にホームWi-Fiネットワークの構築が必要です。これにより、すべて の機能を利用し、システムを最新の状態に保つことができます。
- 次に、KEF ConnectアプリをApp StoreまたはGoogle Playストアからダウンロードして、お使い のモバイルデバイスにインストールします。KEF Connectアプリの指示に従って、スピーカーをホーム Wi-Fiネットワークに接続 (オンボード)します。
- **2. LS50 Wireless IIがサポートするルーター仕様を教えてください。**
- IEEE 802.11a/b/g/n/ac、IPv4、IPv6、デュアルバンド2.4 GHz / 5 GHz
- 特に高解像度音楽ファイルのストリーミングの安定性を高めるには、ルーターの伝送速度が少なく とも1300Mbps以上の5 GHzのWi-Fiネットワークをお勧めします。
- オフィス、ホテル、ゲスト、およびパブリックネットワークでは、多くの場合、スピーカーの接続を妨げる 可能性のある追加のセキュリティまたは認証方法が使用されています。これらのネットワークを使用 する場合、デバイスのすべての機能を使用するには、ネットワーク管理者によるアクセス許可が必 要となる場合があります。
- LTE ルーター/モバイルホットスポットは機能しますが、バッテリーとモバイルデータを大量に消費する ことがあります。

#### **3. メッシュWi-Fiルーターは使用できますか。**

- はい。弊社で人気モデルのメッシュWi-Fiルーターをテストし、 LS50 Wireless IIと正常に動作 することを確認済みです。ただし、現在メッシュWi-Fiルーターの業界スタンダートがないため、メー カーごとに独自のメッシュ技術がある場合があります。お使いのメッシュルーターがLS50 Wireless IIにうまく接続できない場合は、ルーターが最新のファームウェアにアップデートされていることを確認 するか、お使いのルーター製造元に解決策をお問い合わせください。
- **4. 2台のスピーカー間はどれくらい離して設置しますか?**
- ワイヤレスの場合 : ネットワークの状態に応じて最大8メートル離して設置してください。 混雑した ネットワーク環境では、干渉が多くなり、この距離が短くなる可能性があります。
- ケーブルで繋ぐ場合:ケーブルの長さは最長10メートルです。
- スピーカーとリスナー間の最適なリスニング距離は、プライマリスピーカーとセカンダリスピーカー間の距 離により異なります。プライマリスピーカーとセカンダリスピーカーの間、および2台のスピーカーとリスナ ーの間の距離がほぼ同じになるように設置してください。

82

- **5. LS50 Wireless IIがカバーできる部屋の広さを教えてください。**
- $10-100$  m<sup>2</sup>  $\sqrt{\tau}$

よくあるご質問と トラブルシューティング

#### **6. プライマリスピーカーを左チャンネルに変更できますか。**

- デフォルトでは、プライマリスピーカーは右チャンネル、セカンダリスピーカーは左チャンネルに設定されて います。スピーカーをホームWi-Fiネットワークに接続後、 KEF Connectアプリで[左/右チャンネルを](#page-71-0) 反転させることができます。
- **7. 2台のスピーカーをペアリングする必要がありますか。**
- いいえ、2台のスピーカーはすでに工場でペアリングされています。セカンダリスピーカーから音が聞こ えない場合は、「トラブルシューティング」の章をご参照ください。

#### **8. 梱包箱に入っているイーサネットケーブルはどんな時に使いますか。**

- より高いサウンド解像度(192 kHz/24 bit)が必要な場合、またはスピーカー間のワイヤレス 接続が不安定な場合、このスピーカー間ケーブルを使用してプライマリスピーカーとセカンダリスピー カーを接続します。スピーカー間ケーブルを接続した後、KEF Connectアプリ[でケーブルモード](#page-71-1)も 有効にする必要があります。
- **9. スピーカーの名前を変更できますか。**
- はい、[名前の変更](#page-69-0) はKEF Connectアプリで行うことができます。これにより、Wi-Fi接続と Bluetooth接続の両方のスピーカー名が変更されます。

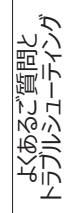

## **17.2 再生とストリーミング**

#### **1. どのアプリにも最適なワイヤレスストリーミングオプションはどれですか?**

● お使いのモバイルデバイスで音楽/メディアアプリを使用する際の、最適なワイヤレスストリーミングの ための推奨オプションは以下の通りです。

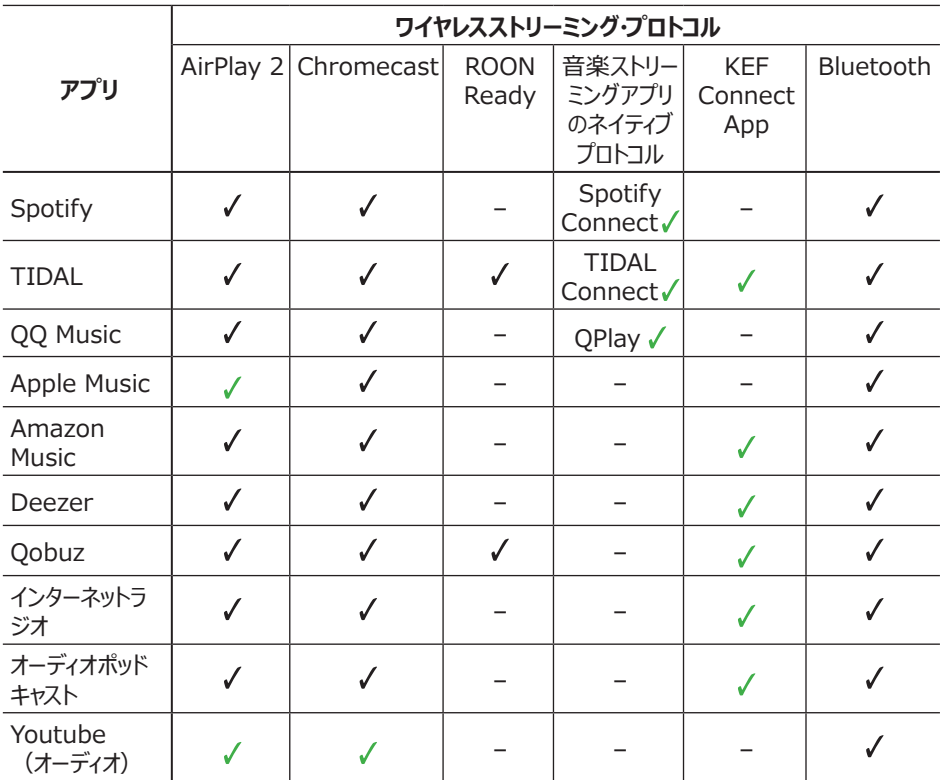

 $J = H + -F$ あり

√ = 最高のオーディオクオリティと安定したストリーミングのため、サポートがあるこの組み合わせによる鑑賞を推奨します。

- **2. YouTube、Netflix、その他のメディアコンテンツからのオーディオ出力をLS50 Wireless IIにストリーミングできますか?**
- サービスによっては、AirPlay、Chromecast、またはBluetooth経由でストリーミングできます。
- **3. サブウーファー出力はモノラル、それともステレオですか。**
- 出力はモノラルです。

#### **4. KEF Connectアプリではなく、外部機器(プリアンプ、ネットワークオーディオ機器、マルチル** ームシステム)の音量を調節する場合のスピーカー設定方法を教えてください。

• KEF Connectアプリで次の操作を行います。

1) 設定画面で「Volume (音量)」に移動し、「Volume Display (音量表示)」を「-/+」に変 更します。

2) 該当するソース入力を選択します。

3) ボリュームを71に変更します。これで、ソースの選択が「Unity gain(ユニティ • ゲイン)」に設定さ れました。

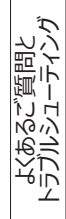

# **17.3 トラブルシューティング**

#### **1. LS50 Wireless IIを別のネットワークに設定する方法を教えてください。**

• 工場出荷時の状態にリセットする必要があります。これにより、以前のネットワーク設定とすべて のEQおよびシステム環境設定がクリアされます。この操作を行うには、バックパネルのリセットボタン (R) のLEDライトが点滅するまで、リセットボタンを押し続けます。

#### **2. 設定中にLS50 Wireless IIがネットワーク内で見つからない場合はどうすればいいですか。**

- 約30~40秒待つと、スピーカーがスピーカーリストに表示されます。
- 40秒待ってもスピーカーが表示されない場合は、お使いのモバイルデバイス、スピーカー、 ルーター が自分から見える距離にあるかを確認してください (近いほどいいです)。 スピーカーはチャンネ ル2(2.4 GHz帯域)でブロードキャストされます。
- ルーターがこのチャンネルと重複している場合は、スピーカーの検出や接続に問題が発生すること があります。ルータの設定に移動し、チャンネル2と重複しないように2.4 GHzチャンネルを設定し ます。

#### **3. バグや問題を報告する方法を教えてください。**

- KEF Connectアプリで、 「Settings (設定)」 > 「Support (お客様サポート)」に移動 して報告できます。バグや問題をよりよく理解するため、不具合の状況をより具体的に詳しくご報 告ください。
- **4. どちらのスピーカーからも音が聞こえません。**
- スピーカーの電源が既にオンの状態で、ミュート (消音)になっていないか確認してください。
- 正しいスピーカーセットを再生しているか、そして正しい音源を選択しているかを確認してください。
- 音量レベルを確認してください。音量を上げる必要がある場合があります。

#### **5. 両方のスピーカーでドロップアウト (音飛び)が発生しています。**

- ネットワークに問題がないか、またはスピーカーを混雑の少ないルーターチャンネルに設定する必要 がないかを確認してください。
- KEF Connectアプリで[オーディオストリーミング品質](#page-76-0)を変更してください。

#### **6. セカンダリスピーカーから音が聞こえません。**

- セカンダリスピーカーが電源に接続されているか確認してください。
- 2つのスピーカー間の接続が失われていないか (プライマリスピーカーのトップパネルにあるソースボ タンと音量小ボタンが点滅していないか)を確認してください 。

接続が失われている場合は、プライマリスピーカーのバックパネルにある P/Sペアリングボタン(P)を短 く押して、接続を再確立します。接続が確立されるまでしばらく待ちます。**注意:**ボタンを1秒以上押 さないでください。

• 問題が解決しない場合は、スピーカーをスピーカー間ケーブルで接続し、KEF Connectアプリで Cable Mode (ケーブルモード)をオンにします。

86

[目次](#page-1-0)

よくあるご質問と トラブルシューティング

#### **7. セカンダリスピーカーでドロップアウト (音飛び)が発生しています。**

- スピーカーがワイヤレスで接続されている場合は、スピーカーを互いに近づけてみてください。
- 問題が解決しない場合は、スピーカーをスピーカー間ケーブルで接続し、KEF Connectアプリで Cable Mode (ケーブルモード)をオンにします。

#### **8. LS50 Wireless IIをテレビで使用すると、音声が画像と同期しなくなります。**

• お使いのテレビにビデオ遅延/リップシンク機能がある場合は、それらの機能をお試しください。

#### **9. HDMIケーブルでスピーカーをテレビに接続しましたが、音が聞こえないのはなぜでしょうか。**

● スピーカーのためにお使いのソースがテレビに切り替えられているかを確認してください。

#### • プライマリスピーカーのトップパネルにあるテレビアイコンを確認します。

TVアイコンが点滅している場合は、HDMI接続が見つからない状態にあります。

この場合、HDMIケーブルがテレビのeARCまたはARCポートに接続されているかを確認してください。

TVアイコンが点滅している (フェードイン/フェードアウト)場合、CEC (ARCではない)接続のみが 確立されています (TVは音声なしでレスポンスする場合があります)。この場合、次の操作を行っ てください。

- テレビでHDMI CEC接続を有効にする必要があります。この接続の呼称はメーカーにより異 なる場合があります (例: SamsungのAnynet+、LGのシンプレックス)。お使いのテレビ のHDMI接続をオンにする方法については、お使いのテレビのユーザーマニュアルをご参照くださ い。HDMI CEC接続が有効になると、トップパネルのテレビアイコンが点灯 (CECとARCの両 方の接続が確立されている)します。
- 音声が聞こえないという問題を除き、他のすべての機能が動作している場合は、HDMIのオーディ オ出力がPCMに設定されていることを確認してください (デフォルトでDolby Digitalが設定され るケースがよく見られます)。テレビメーカーごとに設定メニューは異なるため、お使いのテレビのユー ザーマニュアルで詳細をご参照ください。
- HDMI eARC入力の場合は、接続しているHDMIケーブルが、十分な帯域幅と速度を楽しめるイ ーサネット対応のハイスピードケーブルかどうかを確認してください。
- HDMIケーブルを交換してください (弊社の内部テストにおいて、クオリティの低いHDMIケーブルを 使用した場合、接続を確立できないケースが見られました)。
- 問題が解決しない場合は、 KEF ConnectアプリのSupport (お客様サポート)セクションに問 題を報告して、調査を依頼してください。調査結果が出るまでは、代替策として光デジタル接続を 使用してください。

#### **10. スピーカーを光デジタルケーブルでテレビに接続しましたが、音が聞こえないのはなぜですか。**

- お使いのテレビで、PCMフォーマットでデジタルオーディオを出力する設定がされているかを確認して ください。
- 問題が解決しない場合は、別の光デジタルケーブルまたは他の接続オプション (例: HDMI) をお試しください。

[KEF Connectアプリを](#page-46-0) 使用する

#### **11. KEF Connectアプリでラジオ局またはポッドキャストが見つかりません。**

• 弊社では、ラジオ局やポッドキャストのデータベースを常にアップデート、拡張しています。KEF ConnectアプリのSupport (お客様サポート)機能を使用して、弊社宛に当該Webサイトの RSSリンクを送信してください。検証後、データベースに追加します。

#### **12. スピーカーの音量が調節できません。**

- 音量調節で最大レベルの設定が既にされていないかを確認してください。
- ネットワーク内にある正しいスピーカーセットに接続してコントロールをしているか確認してください。

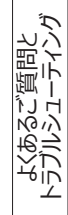

## **17.4 LEDインジケーターについて**

接続および動作ステータスは、プライマリスピーカーのトップパネルにあるLEDインジケータの色とパターンで 確認できます。

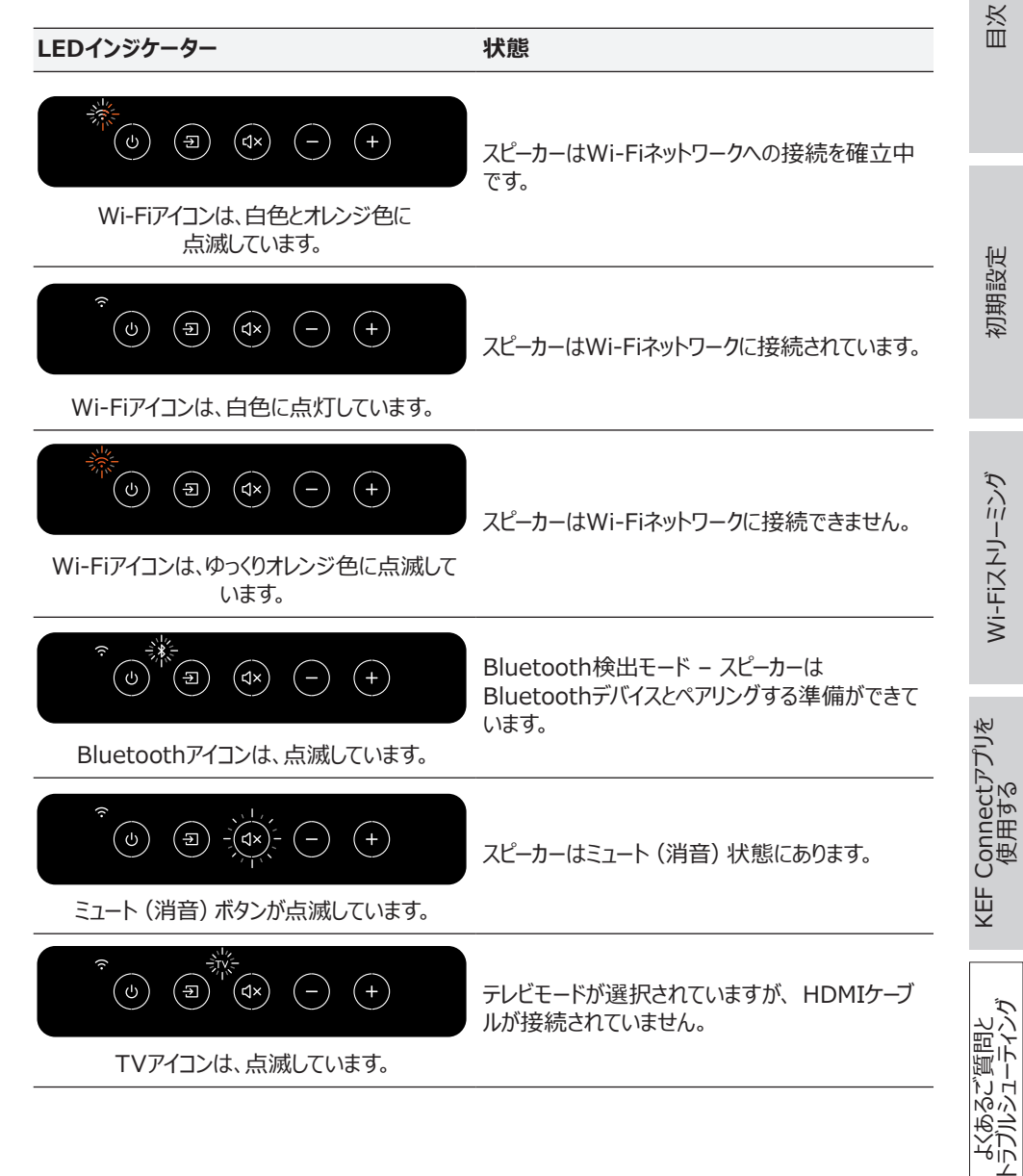

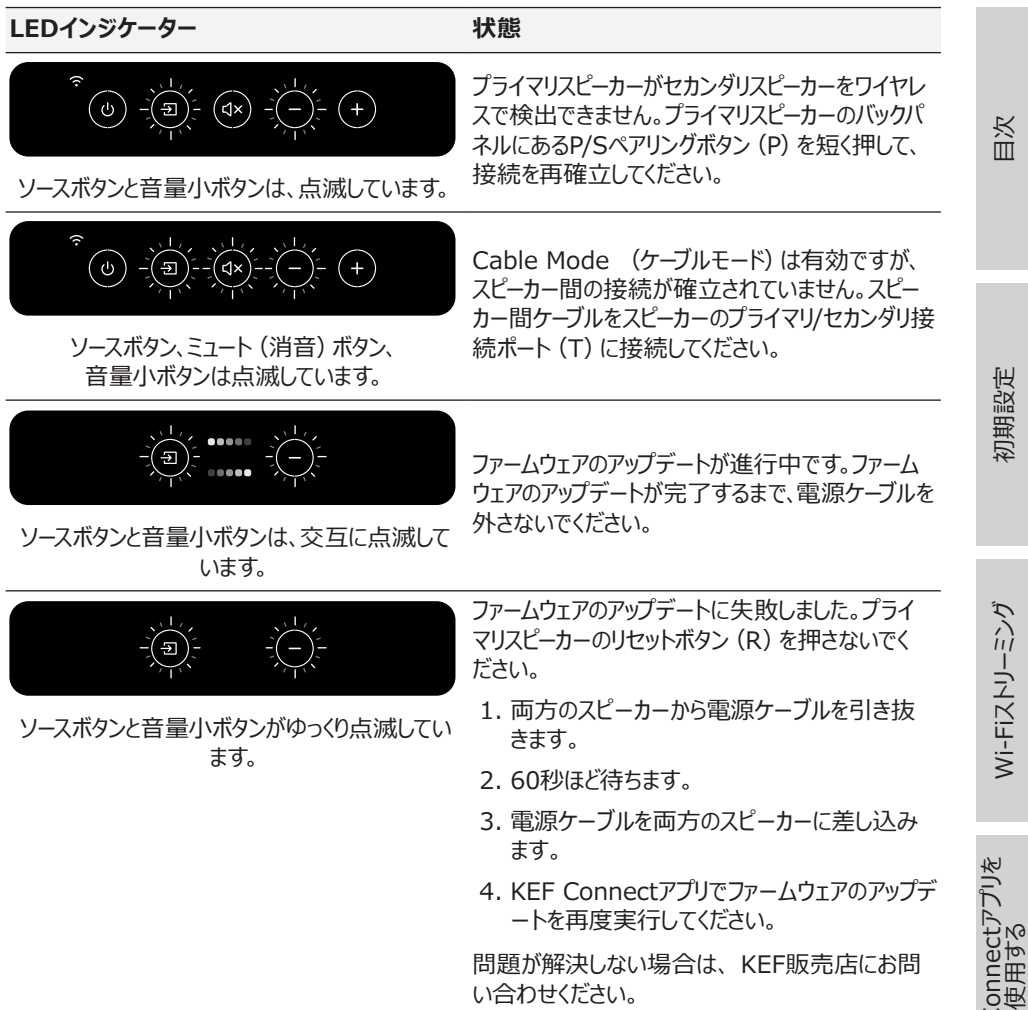

KEF Con<br>使

よくあるご質問と トラブルシューティング

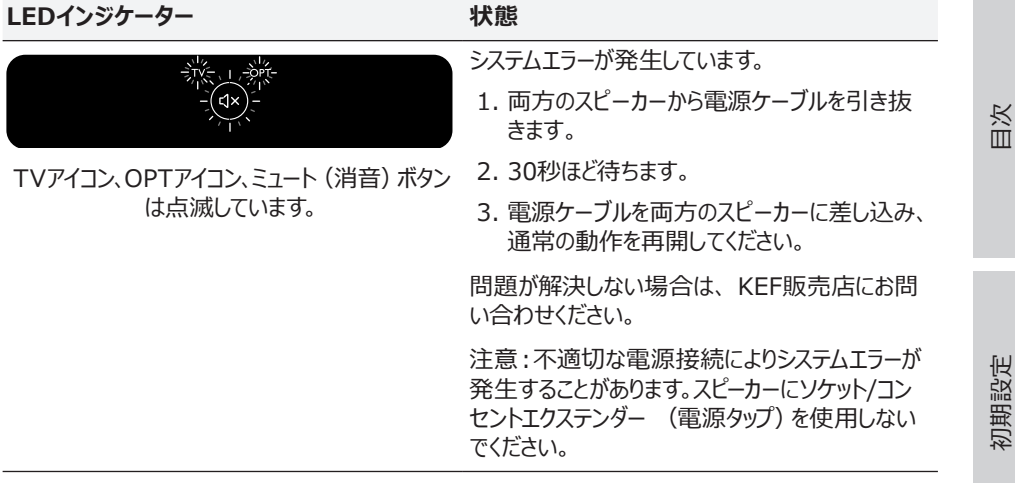

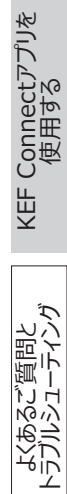

91

# **18. 付録**

# **18.1 仕様**

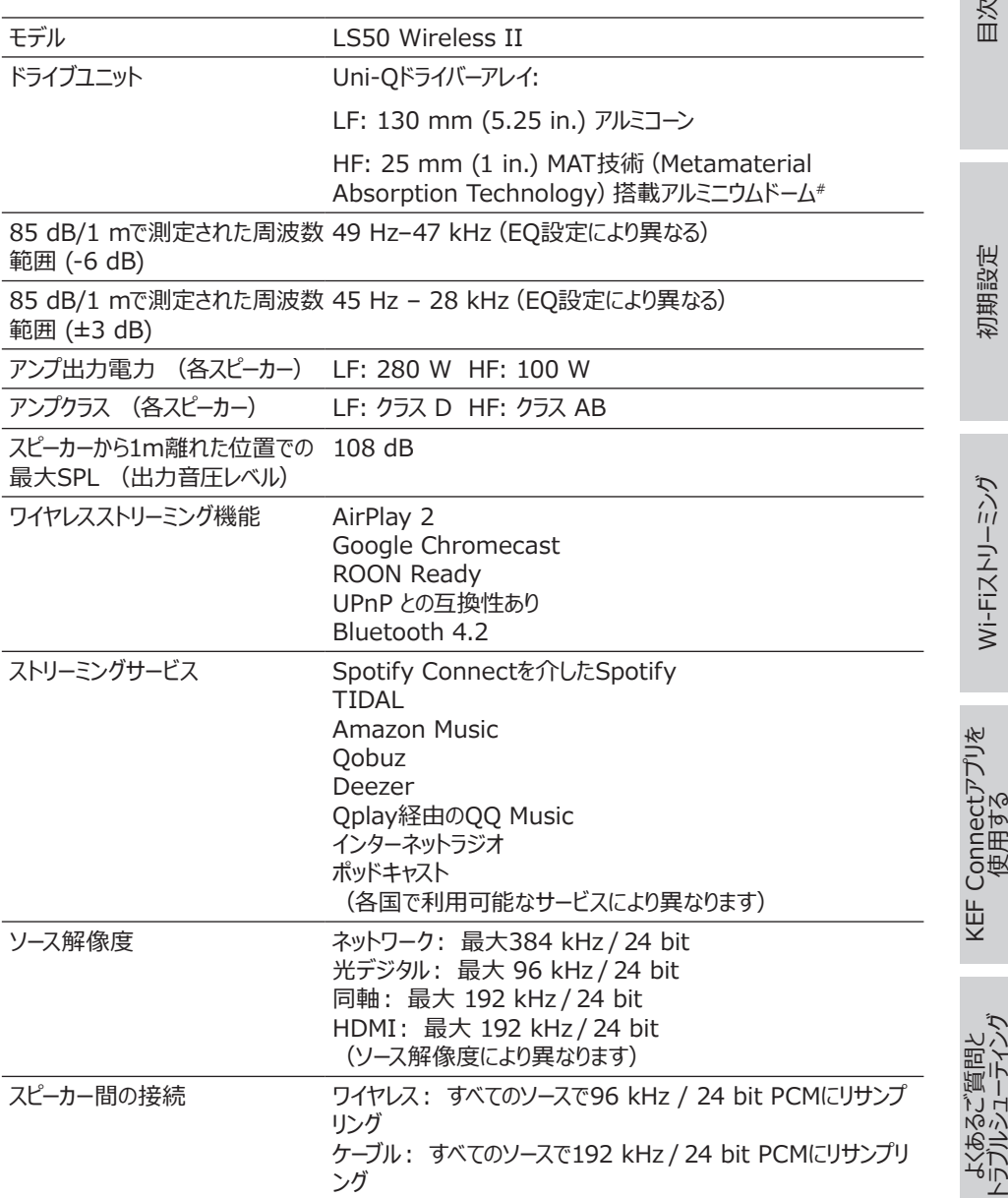

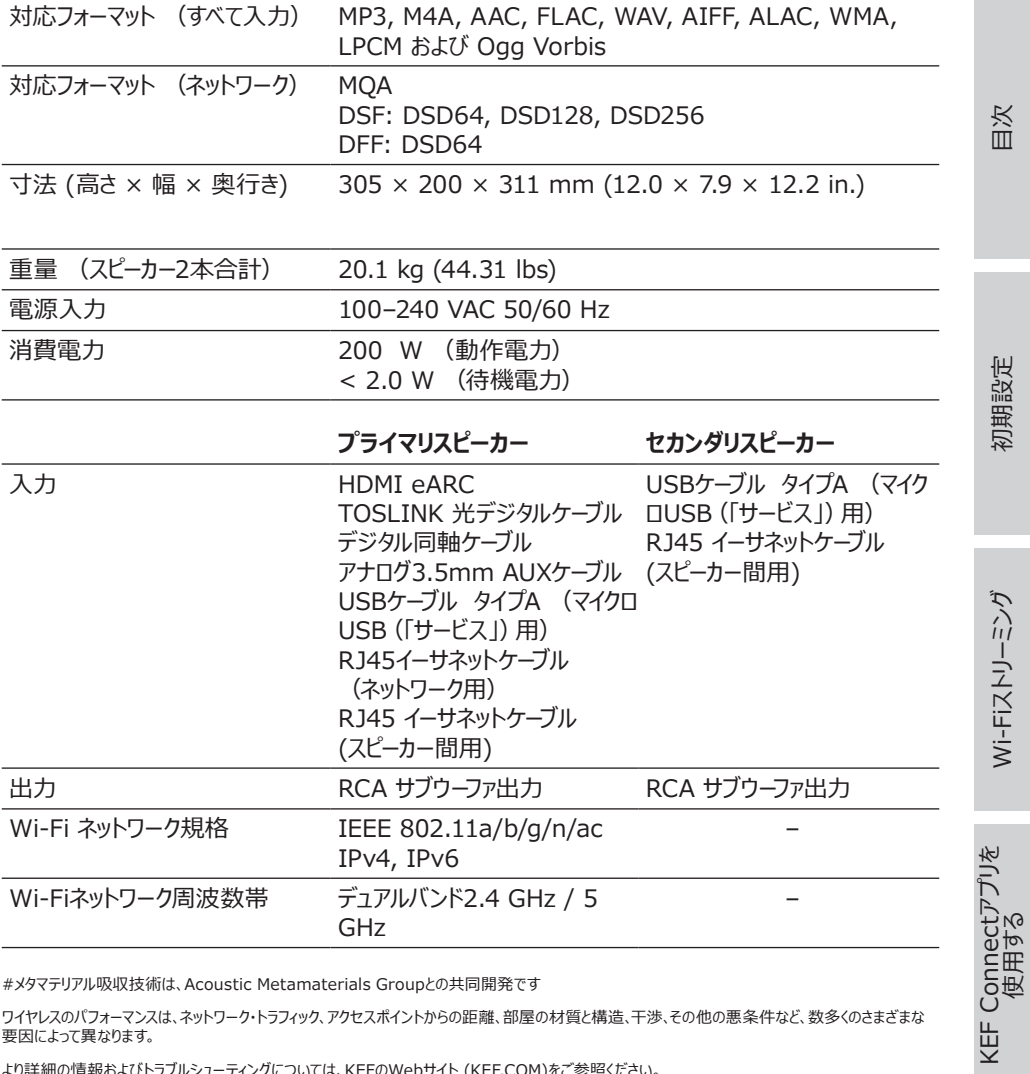

#メタマテリアル吸収技術は、Acoustic Metamaterials Groupとの共同開発です

ワイヤレスのパフォーマンスは、ネットワーク・トラフィック、アクセスポイントからの距離、部屋の材質と構造、干渉、その他の悪条件など、数多くのさまざまな 要因によって異なります。

より詳細の情報およびトラブルシューティングについては、KEFのWebサイト ([KEF.COM](http://KEF.COM))をご参照ください。

KEFは、継続的な研究開発に基づき、事前の通告なく製品仕様を修正または変更する権利を有します。 誤記脱漏に関しては、この限りではありま せん。

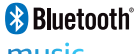

Bluetoothのワードマークおよびロゴは、Bluetooth SIG, Inc.が所有する登録商標です。

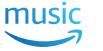

Amazon Musicは、Amazon.com Inc.の登録商標です。

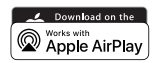

AppleおよびAirPlayは、米国およびその他の国におけるApple Inc.の登録商標です。

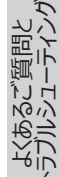

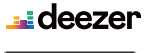

Deezerは、Access Industriesの登録商標です。

**Congle Blay:** 

Google PlayストアおよびChromecastは、Google LLCの登録商標です。

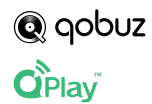

**roon** 

Qobuzは、Xandrie SAの登録商標です。

QQ Musicは、Tencent Music Entertainment Group (TME)の登録商標です。

Roonは、Roon Labs LLCまたはRoon Labsの許諾者の登録商標です。

- Spotify<sup>®</sup> Spotifyは、Spotify ABの登録商標です。
- \*\*\* TIDAL Tidalは、Aspiro ABの登録商標です。

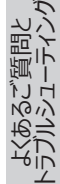

## **18.2 表示マークの説明**

#### **18.2.1 警告・忠告マーク**

正三角形の中に矢印のついた稲妻マークは、本製品の筐体に絶縁されていない「危 Î 険な高電圧」の部品が含まれており、人体が触れると感電する危険性があることをコ ーザーに警告しています。 正三角形の中に「!」が描かれたマークは、本製品に同梱した資料に、操作とメンテナン

ス (サービス)に関する重要な記載があることをユーザーに警告しています。

#### **18.2.2 国・地域別マーク**

#### **ヨーロッパおよび北アメリカ**

このマークは、EU全域において本製品を他の家庭ごみと一緒に廃棄してはならない ことを示しています。 規制に反した廃棄物処理による環境または人体の健康への悪 影響を防ぐため、責任を持って本製品をリサイクルし、物的資源の持続可能な再利 用に貢献しましょう。

使用済みデバイス廃棄の際は、適切な回収システムを利用するか、本製品を購入し た販売店にご連絡ください。環境に配慮したリサイクルのための製品回収サービスを 提供している場合があります。

この記号が付いた製品が、欧州経済領域において適用されるすべての地域規則を 満たしていることを示しています。

 $\epsilon$ 

cTUVus認証マークは、サプライヤーのコミットメントと信頼の証であり、また本製品がア メリカとカナダの両国で電気安全基準の最低要件をクリアしたと認定されたことを示し ています。

このFCCマークは、デバイスからの電磁妨害が米国の連邦通信委員会が承認した制 限規定を準拠していることを証明しています。

#### **アジア太平洋地区**

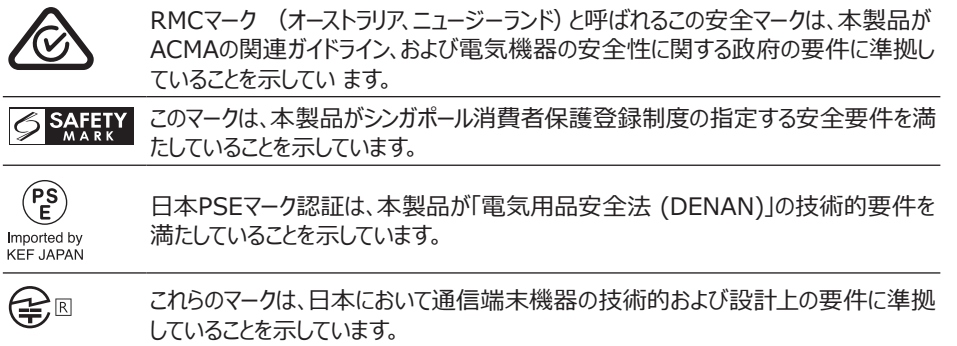

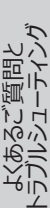

[KEF Connectアプリを](#page-46-0) 使用する

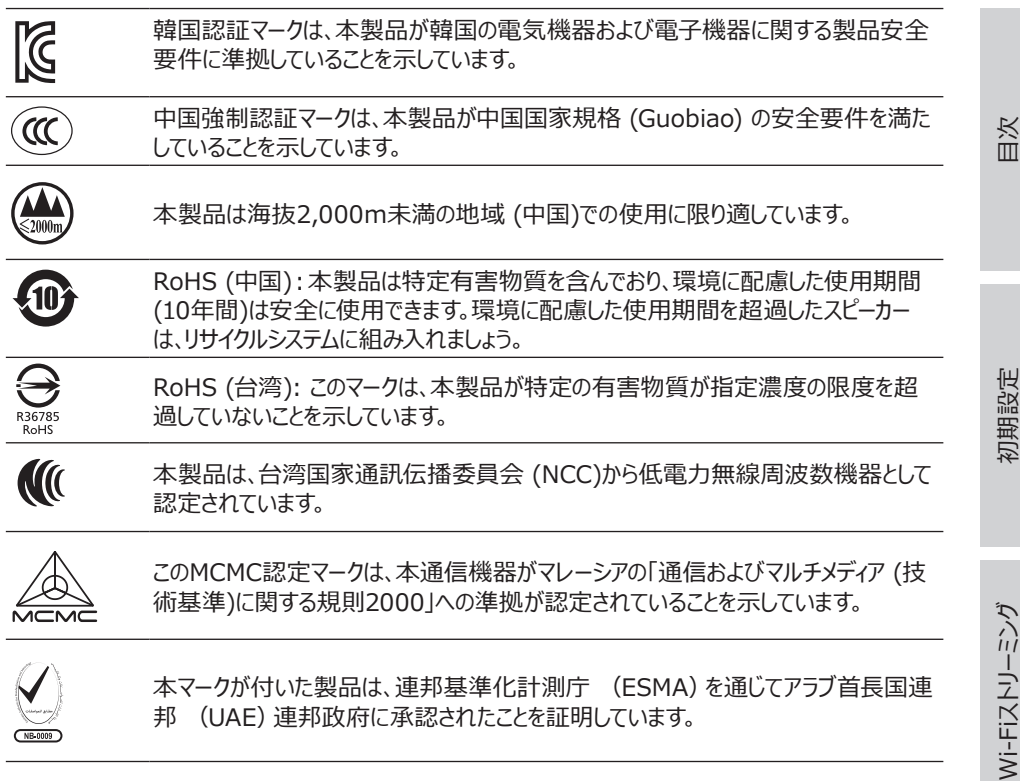

よくあるご質問と<br>、ラブルシューティング

# **18.3 IR (赤外線)コマンドコード**

お手持ちのリモコンがKEFのIR(赤外線)コマンドコードを搭載したユニバーサルリモコンの場合、そのリ モコンを使用してLS50 Wireless IIを操作できます。

以下の表がリモコン操作に必要なコマンドコードです。

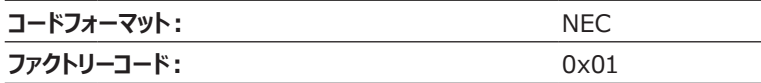

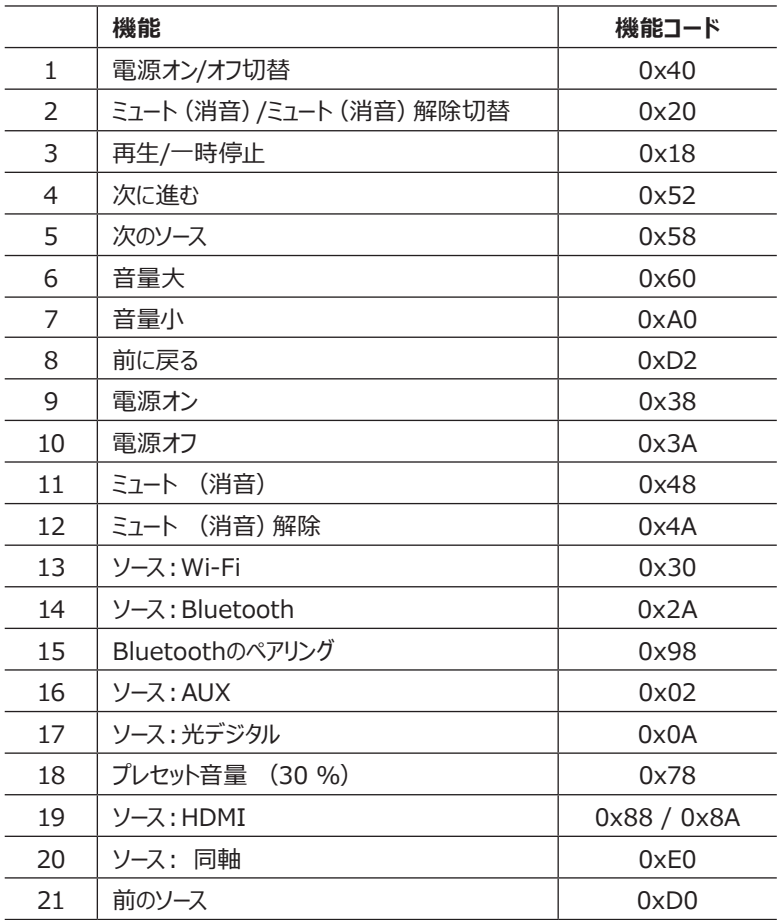

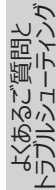

より詳細のサポートについては、[kef.com](http://www.kef.com)にアクセスしてください。